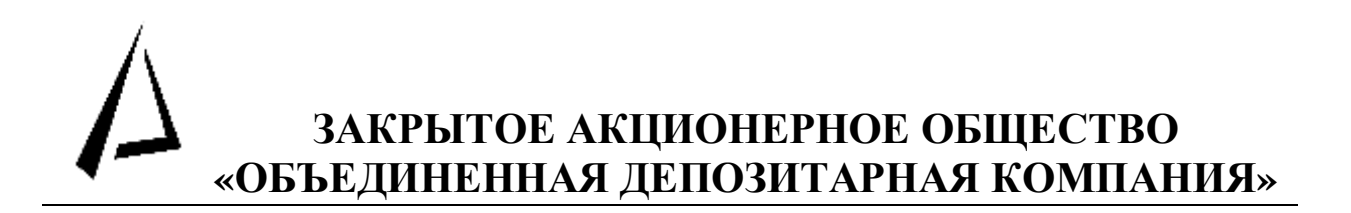

# **ПРОГРАММНОЕ ОБЕСПЕЧЕНИЕ СЭД ОДК**

# **Удаленное рабочее место СЭД ОДК**

*Справочник форм электронных документов*

Москва 2009

#### **АННОТАЦИЯ**

Справочник форм электронных документов СЭД ОДК (далее – Справочник) является эксплуатационным документом Закрытого акционерного общества «Объединенная депозитарная компания» (далее – ОДК).

Настоящий Справочник предназначен для пользователей Участников СЭД, которые используют программное обеспечение СЭД ОДК для осуществления обмена юридически значимыми электронными документами в соответствии с Правилами электронного документооборота.

Настоящий Справочник определяет порядок формирования электронных документов, имеющих сложную структуру или использующие кодирование операций.

По вопросам, возникающим в процессе использования программного обеспечения СЭД ОДК, просим обращаться Отдел электронного документооборота и защиты информации, тел.: (495) 956-30-70, доп. 898-63, 898-64, E-mail: **[oedo@odk.ru.](mailto:oedo@odk.ru)** 

**©** Закрытое акционерное общество «Объединенная депозитарная компания»

# **Содержание**

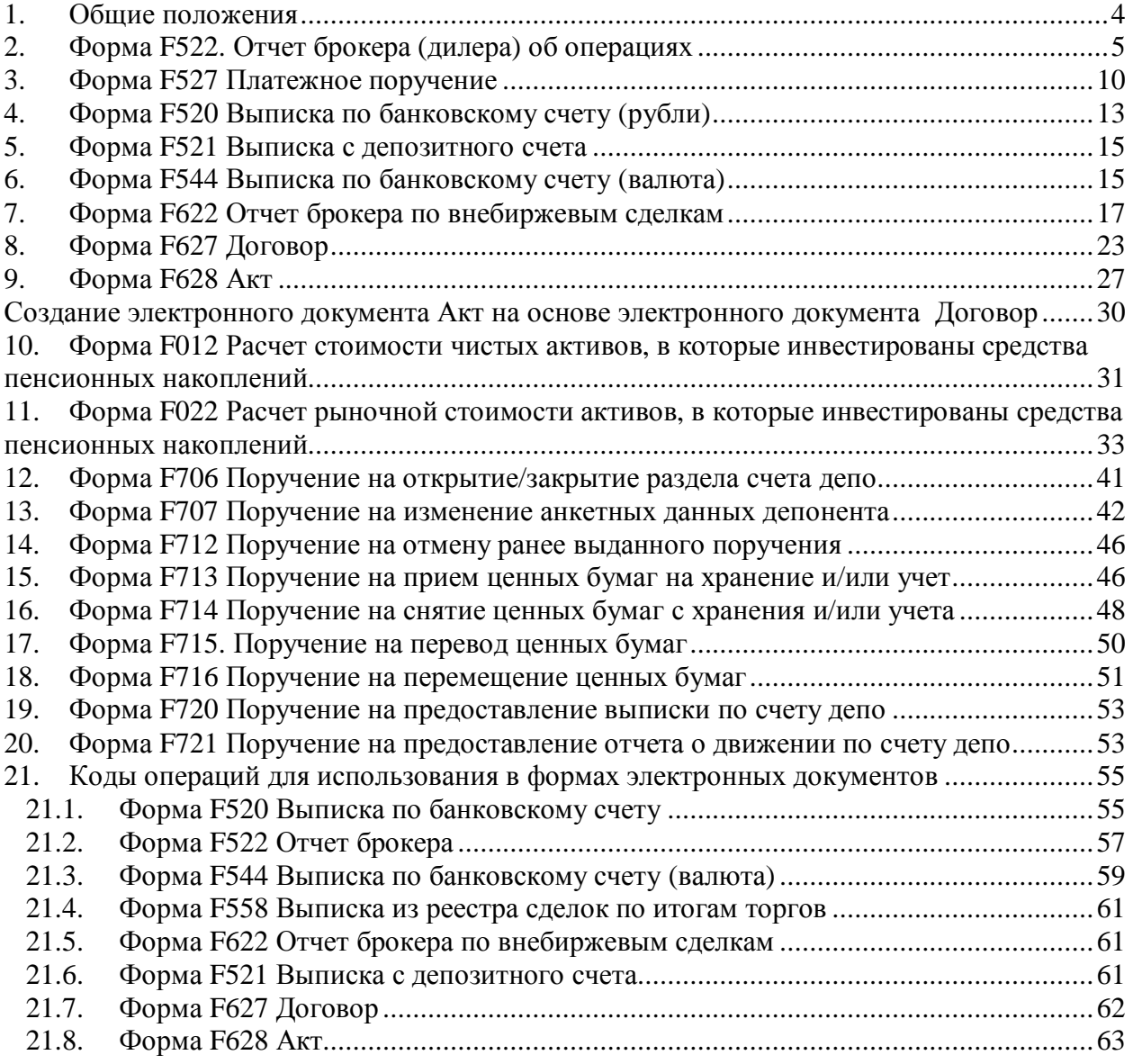

# **1. Общие положения**

Электронные документы должны создаваться на удаленном рабочем месте (далее – УРМ) СЭД ОДК. Порядок работы на УРМ СЭД ОДК изложен в Руководстве пользователя программного обеспечения СЭД ОДК. Порядок настройки УРМ СЭД ОДК определен Руководством администратора программного обеспечения СЭД ОДК.

Настоящий Справочник предназначен для использования Пользователем УРМ СЭД ОДК при создании электронных документов.

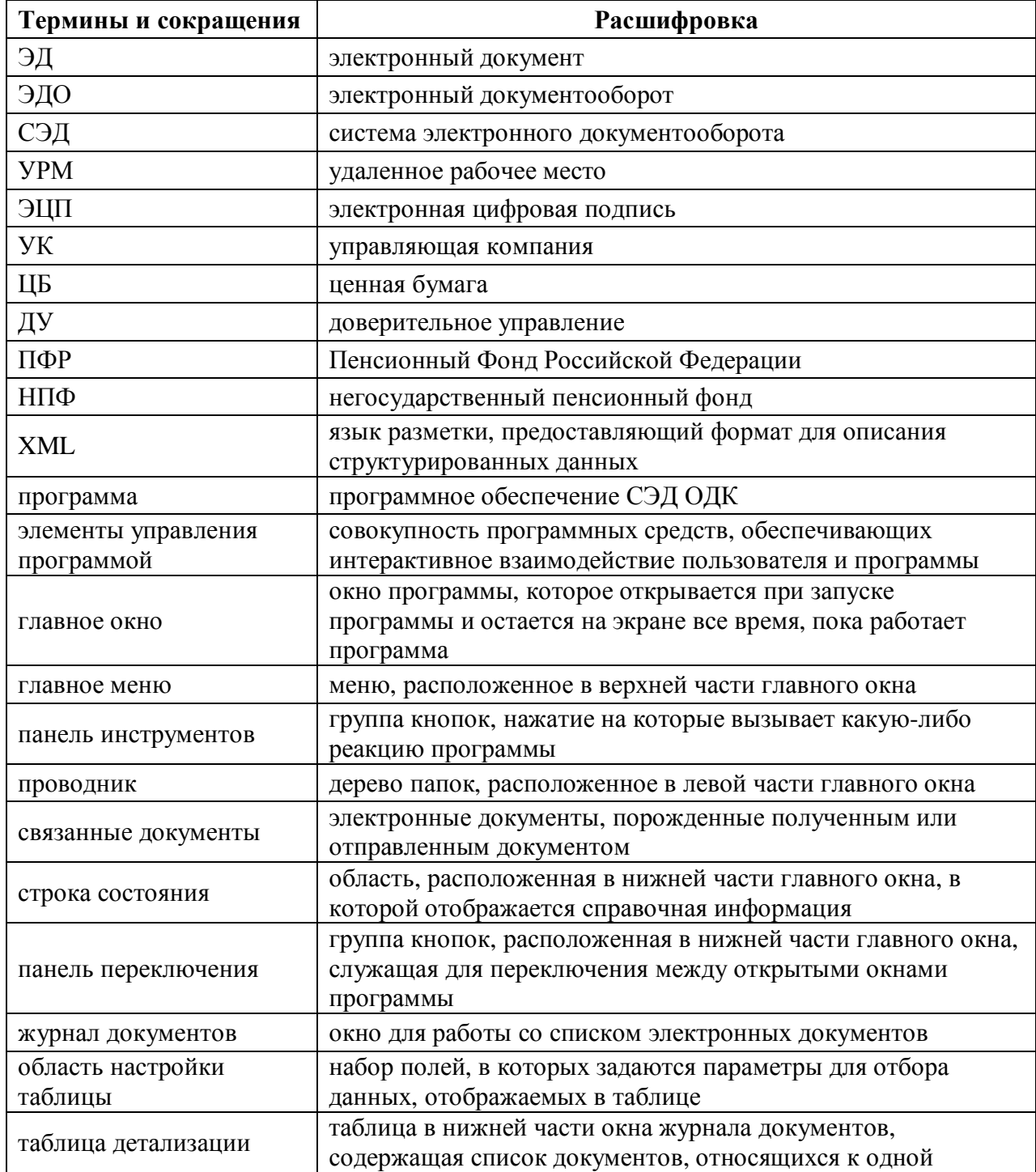

#### **Термины и сокращения, использующиеся в настоящем Справочнике:**

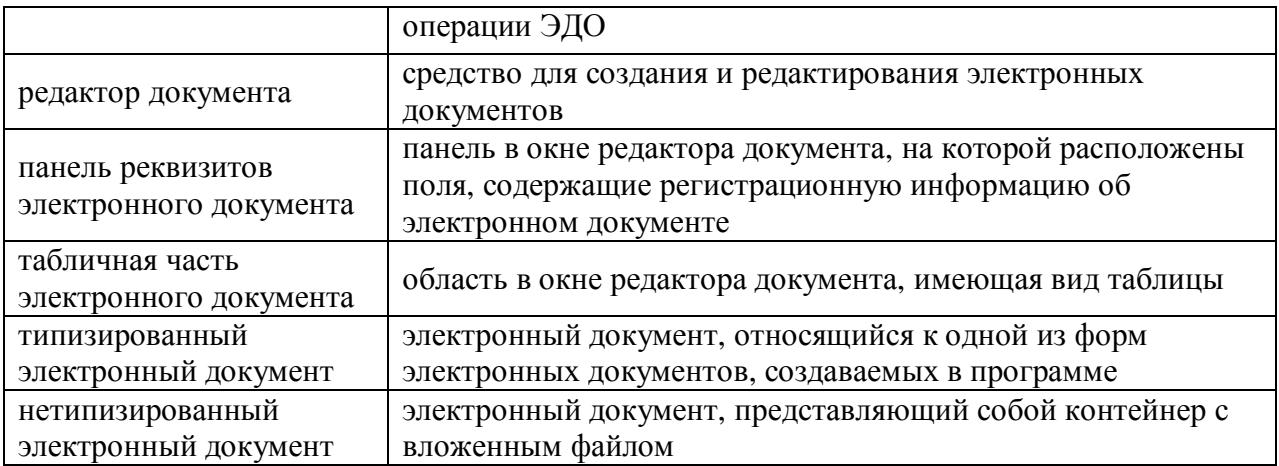

# **2. Форма F522. Отчет брокера (дилера) об операциях**

В окне редактора электронного документа «F522. Отчет брокера (дилера) об операциях» заполняются следующие поля:

- 1. В поле **Наименование УК** указывается наименование управляющей компании. Значение поля подставляется автоматически. При сохранении документа в наименовании в зависимости от типа инвестиционного портфеля будет добавлена строка – либо "ДУ средствами пенсионных накоплений" (для накоплений ПФР), либо "ДУ НПФ "Наименование НПФ".
- 2. В поле **ИНН УК** указывается ИНН управляющей компании. Значение поля подставляется автоматически.
- 3. В поле **Наименование инвестиционного портфеля** укажите наименование инвестиционного портфеля управляющей компании. Для этого нажмите кнопку  $\bullet$  и выберите нужный портфель из выпадающего списка инвестиционных портфелей для данной управляющей компании. Указание инвестиционного портфеля является обязательным, поскольку в зависимости от портфеля определяется тип размещения (накопления или резервы), список брокеров, список брокерских счетов, а также список доступных операций с ценными бумагами и денежными средствами. После выбора инвестиционного портфеля из выпадающего списка поля **Наименование брокера**, **ИНН брокера**, **Договор б/о №**, **от**, **Код филиала брокера**, **Счет брокера №**, в случае если в справочнике содержатся соответствующие записи, заполняются автоматически.
- 4. В поле **Наименование брокера** укажите полное наименование брокера управляющей компании в соответствии с уставными документами. Для этого после выбора инвестиционного портфеля из выпадающего списка нажмите кнопку • и выберите брокера из выпадающего списка брокеров для данной управляющей компании. Список брокеров определяется по зарегистрированным в ОДК договорам о брокерском обслуживании, привязанным к инвестиционным портфелям. После выбора брокера из выпадающего списка поля **ИНН брокера, Договор б/о №, от, Код филиала брокера, Счет брокера №,** в случае если в справочнике содержатся соответствующие записи, заполняются автоматически.
- 5. В поле **ИНН брокера** введите десятизначный цифровой идентификационный номер налогоплательщика (ИНН) брокера.
- 6. В поле **Договор б/о №** укажите номер договора о брокерском обслуживании или после выбора наименования брокера из выпадающего списка нажмите кнопку • и выберите номер договора из выпадающего списка. Договор о брокерском обслуживании должен быть предварительно договор зарегистрирован в ОДК
- 7. В поле **от** введите дату заключение договора о брокерском обслуживании цифрами в формате **ДД.ММ.ГГГГ** или нажмите кнопку и в открывшемся окне выберите нужную дату.
- 8. В поле **Код филиала брокера** укажите цифровой код филиала брокера (не более двух символов). Код филиала необходимо указывать в том случае, когда существует несколько подразделений с разными БИК, но одинаковым ИНН. Если такие подразделения отсутствуют, в поле **Код филиала брокера** следует ставить '0'.
- 9. В поле **Счет брокера №** введите номер счета, открытого у брокера управляющей компанией для указанного портфеля.
- 10. В поле **Отчет №** укажите номер отчета брокера. Это поле следует заполнять в том случае, если брокер предоставляет нумерованные отчеты.
- 11. В поле **за** введите дату совершения указанных в отчете операций с ценными бумагами цифрами в формате **ДД.ММ.ГГГГ** или нажмите кнопку и в открывшемся окне выберите нужную дату.
- 12. В поле **составлен** укажите дату составления электронного документа. По умолчанию в поле проставляется текущая дата.
- 13. В поле **Валюта** укажите трехзначный цифровой код валюты в соответствии с Общероссийским классификатором валют. Для этого нажмите кнопку • и выберите нужный код из выпадающего списка. Внимание! Российский Рубль по классификатору ЦБ имеет цифровой код 810, а буквенный код RUR.
- 14. Установите флаг в поле **Время заключения сделок**, если требуется, чтобы порядок заключения сделок определялся по времени их заключения. В противном случае порядок заключения сделок будет определяться по порядковому номеру сделки. Установите этот флаг, чтобы указать время сделки на закладке **Операции с ценными бумагами**.

#### **ВАЖНО!**

Для правильного учета операций с ценными бумагами точное указание времени или порядка заключения сделок является обязательным. Это необходимо, чтобы избежать расхождения результатов бухгалтерского учета спецдепозитария и управляющей компании. Особенно это важно при списании ценных бумаг по методу FIFO. В этом случае сделка с ценными бумагами ставится на баланс в виде отдельной партии и последовательность их постановки повлияет на порядок списания. В итоге возможно расхождение по балансовой цене бумаги.

- 15. В поле **Вх. остаток ДС** введите сумму денежных средств на брокерском счете до проведения операций цифрами. Рубли отделяются от копеек запятой ",".
- 16. В поле **Исх. остаток ДС** указывается сумма денежных средств на брокерском счете после проведения операций. Это поле не доступно для редактирования. Его значение подставляется автоматически после заполнения закладки **Операции с денежными средствами** в табличной части.

#### **Заполнение табличной части электронного документа**

Табличная часть биржевого отчета брокера состоит из двух закладок:

- Операции с ценными бумагами;
- Операции с денежными средствами.

Заполнение отчета брокера рекомендуется начать с закладки **Операции с ценными бумагами**, так как некоторые операции с денежными средствами автоматически формируются на основании операций с ценными бумагами.

#### **Заполнение закладки Операции с ценными бумагами**

Операции с ценными бумагами – закладка в табличной части отчета брокера для ввода информации об операциях с ценными бумагами. Она служит для отражения следующих операций с ценными бумагами:

- Покупка ЦБ;
- Продажа ЦБ;
- Погашение ЦБ;
- Погашение НКД (получение на брокерский счет денежных средств от погашения НКД).

Все остальные операции показываются в денежной части отчёта брокера.

#### **ВАЖНО!**

Операции **Погашение ЦБ** и **погашение НКД** должны отражаться в разделе «Операции с ценными бумагами». Это сделано потому, что для этих операций необходимо точное указание бумаги.

В окне редактора закладки **Операции с ценными бумагами** необходимо заполнить следующие поля:

- 1. В поле **Эмитент ценной бумаги** введите наименование эмитента ценной бумаги.
- 2. В поле **Вид ценной бумаги** укажите вид ценной бумаги. Для этого нажмите кнопку и выберите вид ценной бумаги из выпадающего списка. В настоящее время для классификации ценных бумаг используется классификатор пенсионной реформы (Гос. бумаги, Бумаги субъектов федераций, Муниципальные бумаги, Корпоративные облигации, Акции).
- 3. В поле **Категория** введите тип ценной бумаги. Для этого нажмите кнопку и выберите категорию ценной бумаги из выпадающего списка. Тип ценной бумаги может принимать значение *«Обыкновенная»* или *«Привилегированная».* Это поле необходимо заполнять только в том случае, когда в поле **Вид ценной бумаги** указано *«Акции»*.
- 4. В поле **Гос. рег. выпуска** укажите номер государственной регистрации выпуска ценных бумаг. Это поле обязательно для заполнения, так как является определяющим для однозначного нахождения бумаги.
- 5. В поле **Биржа** укажите место заключения сделки, то есть наименование организатора торговли. Для этого нажмите кнопку • и выберите категорию ценной бумаги из выпадающего списка торговых площадок.
- 6. В поле **Номер выпуска** введите номер выпуска ценной бумаги.
- 7. В поле **Код на бирже** введите код ценной бумаги на бирже в соответствии с классификатором биржи.
- 8. В поле **Операция** укажите название операции с ценными бумагами. Для этого нажмите кнопку • и выберите тип операции из выпадающего списка. Данное поле обязательно для заполнения.
- 9. В поле **Код** указывается код операции с ценными бумагами. Значение поля автоматически подставляется после заполнения поля **Операция**
- 10. В поле **Сделка №** введите порядковый номер сделки. Это поле доступно для редактирования в том случае, если порядок заключения сделок определяется по порядковому номеру сделки (не установлен флаг в поле **Время заключения сделок**).
- 11. В поле **Время заключения** укажите время заключения сделки в формате **ЧЧ:ММ:СС**. Это поле доступно для редактирования в том случае, если порядок заключения сделок определяется по времени заключения сделки (установлен флаг в поле **Время заключения сделок**).
- 12. В поле **Сумма** укажите сумму сделки или операции с ценными бумагами цифрами. Рубли отделяются от копеек запятой ",".
- 13. В поле **Количество** введите количество ценных бумаг (в штуках) цифрами.
- 14. В поле **Цена** указывается цена одной ценной бумаги цифрами. Это поле не доступно для редактирования. Его значение вычисляется автоматически после заполнения полей **Сумма** и **Количество**.
- 15. В поле **НКД** укажите сумму накопленного купонного дохода (для облигаций) цифрами. Рубли отделяются от копеек запятой ",".

#### **ВАЖНО!**

Для операции **«Погашение НКД»** сумма погашения должна отражаться в поле **НКД**. В этом случае в поле **Сумма** ставится '0'.

- 16. В поле **Упл. ком. брокера** введите уплаченную комиссию брокера цифрами. Рубли отделяются от копеек запятой ",".
- 17. В поле **Нач. ком. брокера** укажите начисленную комиссию брокера цифрами. Рубли отделяются от копеек запятой ",".

#### **ВАЖНО!**

Если брокер снимает комиссию не с каждой сделки, а разово в месяц по установленному тарифу, то при заведении сделок необходимо ставить комиссию брокера равной 0, а в тот момент, когда брокер будет списывать её с брокерского счёта, указать соответствующую операцию в денежной части отчёта брокера.

Если брокер начисляет задолженность с каждой сделки и снимает её по истечении некоторого периода, то возникает задолженность перед брокером с дальнейшим её погашением. Для отражения такой ситуации предусмотрено поле **Начисленная комиссия брокера**, в отличие от **Уплаченной комиссии брокера**.

18. В поле **Биржевой сбор** введите комиссию биржи цифрами. Рубли отделяются от копеек запятой ",".

Некоторые поля данной закладки, касающиеся реквизитов ценной бумаги, могут быть заполнены автоматически на основании данных из справочника ценных бумаг (смотри раздел **Ошибка! Источник ссылки не найден.** данного Руководства).

#### **Работа со списком операций с ценными бумагами**

Список операций с ценными бумагами на закладке **Операции с ценными бумагами** сгруппирован по видам и эмитентам ЦБ. Для того чтобы раскрыть или свернуть все группы операций, воспользуйтесь кнопками «Раскрыть все группы» **Е** и

«Закрыть все группы» В, расположенными на панели инструментов закладки **Операции с ценными бумагами**.

Если в поле **Время заключения сделок** не установлен флаг, то есть порядок заключения сделки определяется порядковым номером сделки, то для изменения порядка заключения сделок по определенной ценной бумаге можно воспользоваться функцией редактирования порядка сделок. Для этого выполните следующие действия:

- 1. Выберите нужную бумагу в списке ценных бумаг на закладке **Операции с ценными бумагами**.
- $\mathbb{CP}^+$ 2. Нажмите кнопку «Редактировать порядок заключения сделок для выбранной ЦБ» на панели инструментов закладки **Операции с ценными бумагами**. Появится окно для изменения порядка заключения сделок, в котором перечислены все занесенные операции для данной ценной бумаги.
- 3. Выберите в списке нужную операцию и переместите ее вниз или вверх по списку с помощью кнопок $\mathbf{P}_u$

На панели инструментов закладки **Операции с ценными бумагами** также размещена иконка «Импорт табличной части» <sup>[]</sup>, которая активизирует настройку для функции импорта табличной части из внешних программ. Описание этой функции подробно изложено в разделе 8 данного Руководства.

#### **Заполнение закладки Операции с денежными средствами**

Операции с денежными средствами – закладка для ввода информации об операциях с денежными средствами.

В окне редактора закладки **Операции с денежными средствами** необходимо заполнить следующие поля:

- 1. В поле **Вид операции** укажите вид операции с денежными средствами. Для этого нажмите кнопку • и выберите тип операции из выпадающего списка. Это поле обязательно для заполнения. Внимание! Не используйте операции, имеющие в написании подстроку "(авт.)". Эти операции заполняются автоматически и служат для получения корректной цифры конечного остатка на брокерском счету.
- 2. В поле **Код** указывается код операции с денежными средствами. Значение поля автоматически подставляется после заполнения поля **Вид операции.**
- 3. В поле **Зачисление** введите сумму денежных средств, зачисленных на брокерский счет цифрами. Рубли отделяются от копеек запятой ",".
- 4. В поле **Списание** сумму денежных средств, списанных с брокерского счета цифрами. Рубли отделяются от копеек запятой ",".
- 5. В поле **Вид платежа** введите произвольный комментарий к операции. Этот комментарий заполняется в случае, если невозможно корректно выбрать тип операции из списка, или же смысл операции отражается неточно.

Некоторые операции с денежными средствами формируются автоматически на основе данных, указанных на закладке **Операции с ценными бумагами**. Операции, сформированные автоматически, имеют в названии вида операции подстроку "(авт.)".

Автоматические операции служат для проверки на правильность заполнения. Если Вы завели начальный остаток по деньгам и все бумаги, то, нажав кнопку «Создание операций на основе операций с ценными бумагами» <sup>я д</sup> на панели инструментов закладки **Операции с денежными средствами**, Вы получите просуммированные цифры покупок, продаж, комиссий и НКД по всем сделкам, после чего легко проверить себя, посмотрев на данные в отчёте.

#### **ВАЖНО!**

Чтобы избежать ошибок при занесении операций с денежными средствами, всегда формируйте автоматические операции.

Перечень операций, формируемых автоматически:

- *Всего куплено ценных бумаг на сумму*
- *Всего продано ценных бумаг на сумму*
- *Комиссия биржи* если указана сумма биржевого сбора (поле **Биржевой сбор** на закладке **Операции с ценными бумагами**)
- *Комиссия брокера* если указана сумма комиссии брокера (поле **Упл. ком. брокера** на закладке **Операции с ценными бумагами**)
- *НКД получено* если указана сумма НКД (поле **НКД** на закладке **Операции с ценными бумагами**)
- *НКД уплачено* если указана сумма НКД (поле **НКД** на закладке **Операции с ценными бумагами**).

На **Панели инструментов** закладки **Операции с денежными средствами** находится кнопка «Удалить операции, созданные на основе операций с ценными бумагами» <sup>д</sup>и, которая удаляет все записи, созданные командой «Создание операций на основе операций с ценными бумагами».

### **ВАЖНО!**

Будьте осторожны при удалении операций с денежными средствами.

В отчете брокера должны присутствовать все операции, которые автоматически формируются программой.

# **3. Форма F527 Платежное поручение**

В окне редактора электронного документа «F527. Платежное поручение» заполняются следующие поля:

- 1. В поле **Платежка предоставлена** введите назначение платежного поручения, для чего нажмите кнопку • и из выпадающего списка выберите назначение платежного поручения («как копия первичного документа» или «для получения разрешения на платеж»).
- 2. В поле **Дата проведения платежа**, в случае если это поле доступно для заполнения, введите дату проведения платежа кредитной организацией в формате **ДД.ММ.ГГГГ** или нажмите кнопку • и в открывшимся окне выберите нужную дату.
- 3. В поле **Платежное поручение №** введите номер платежного поручения цифрами в соответствии с номером данного платежного поручения в учетной системе Участника СЭД.
- 4. В поле **Дата** введите дату создания платежного поручения цифрами (копии платежного поручения) в формате **ДД.ММ.ГГГГ** или нажмите кнопку и в открывшемся окне выберите нужную дату.
- 5. В поле **Вид платежа** введите способ осуществления платежа ("электронно", "почтой" или "телеграфом") или нажмите кнопку • и из выпадающего списка выберите нужный способ осуществления платежа.
- 6. В поле **Сумма** указывается сумма платежа цифрами, рубли отделяются от копеек запятой ",".
- 7. В поле **Сумма прописью** после заполнения поля **Сумма** автоматически проставляется сумма платежа прописью. Это поле не доступно для редактирования.
- 8. В поле **Очередность платежа** введите очередность платежа в соответствии с законодательством и нормативными актами Банка России.
- 9. В поле **Плательщик** укажите наименование плательщика денежных средств или нажмите кнопку  $\overline{\phantom{a}}$  и из выпадающего списка выберите нужное наименование. При выборе плательщика из выпадающего списка, в случае если в справочнике содержатся соответствующие записи, поля **ИНН**, **КПП** и **Сч. №**, относящиеся к плательщику, заполняются автоматически.
- 10. В поле **ИНН** в разделе реквизитов плательщика укажите десятизначный цифровой идентификационный номер налогоплательщика (ИНН) плательщика денежных средств.
- 11. В поле **КПП** в разделе реквизитов плательщика введите девятизначный цифровой код причины постановки на учет в налоговом органе (КПП) плательщика денежных средств.
- 12. В поле **Сч. №** в разделе реквизитов плательщика введите двадцатизначный номер расчетного счета плательщика или, выбрав плательщика из выпадающего списка, нажмите кнопку • и из выпадающего списка счетов выберите нужный номер расчетного счета.
- 13. В поле **Банк плательщика** введите наименование банка плательщика денежных средств или нажмите кнопку  $\bullet$  и выберите нужный банк из выпадающего списка. При выборе банка плательщика из выпадающего списка, в случае если в справочнике есть соответствующая информация, поля **БИК банка** и **Сч. №**, относящиеся к банку плательщика, заполняются автоматически.
- 14. В поле **БИК банка** в разделе реквизитов банка плательщика введите девятизначный цифровой банковский идентификационный код (БИК) банка плательщика.
- 15. В поле **Сч. №** в разделе реквизитов банка плательщика введите двадцатизначный номер корреспондентского счета банка плательщика или, выбрав банк плательщика из выпадающего списка, нажмите кнопку • и из выпадающего списка счетов выберите нужный номер корреспондентского счета.
- 16. В поле **Банк получателя** введите наименование банка получателя или нажмите кнопку • и выберите нужный банк из выпадающего списка. При выборе банка получателя из выпадающего списка, в случае если в справочнике есть соответствующая информация, поля **БИК банка** и **Сч. №**, относящиеся к банку получателя, заполняются автоматически.
- 17. В поле **БИК банка** в разделе реквизитов банка получателя введите девятизначный цифровой банковский идентификационный код (БИК) банка получателя денежных средств.
- 18. В поле **Сч. №** в разделе реквизитов банка получателя введите двадцатизначный номер корреспондентского счета банка получателя денежных средств или, выбрав банк получателя из выпадающего списка, нажмите кнопку и из выпадающего списка счетов выберите нужный номер корреспондентского счета.
- 19. В поле **Получатель** укажите наименование получателя денежных средств или нажмите кнопку  $\bullet$  и из выпадающего списка выберите нужное наименование. При выборе получателя из выпадающего списка, в случае если в справочнике содержатся соответствующие записи, поля **ИНН**, **КПП** и **Сч. №**, относящиеся к получателю, заполняются автоматически.
- 20. В поле **ИНН** в разделе реквизитов получателя укажите десятизначный цифровой идентификационный номер налогоплательщика (ИНН) получателя денежных средств.
- 21. В поле **КПП** в разделе реквизитов получателя введите девятизначный цифровой код причины постановки на учет в налоговом органе (КПП) получателя денежных средств.
- 22. В поле **Сч. №** в разделе реквизитов получателя введите двадцатизначный номер расчетного счета получателя или, выбрав получателя из выпадающего списка, нажмите кнопку • и из выпадающего списка счетов выберите нужный номер расчетного счета.
- 23. В поле **Назначение платежа** введите назначение платежа, наименование товаров, выполненных работ, оказанных услуг, номера и даты товарных документов, договоров. Налог выделите отдельной строкой, или сделайте ссылку на то, что налог не уплачивается. Также можно указать другую необходимую информация, в том числе срок уплаты налога или сбора, срок оплаты по договору.

#### **Заполнение полей электронного документа с использованием информации о заключенном договоре**

Для заполнения некоторых полей электронного документа «Форма F527. Платежное поручение» с использованием информации, содержащейся в заключенном договоре, можно импортировать данные из электронного договора, который хранится в базе данных УРМ СЭД ОДК, для чего

1. нажмите на кнопку «Заполнить согласно договору» на панели инструментов окна редактора документа. Появится окно **Выбор договора**, в котором перечислены инвестиционные портфели:

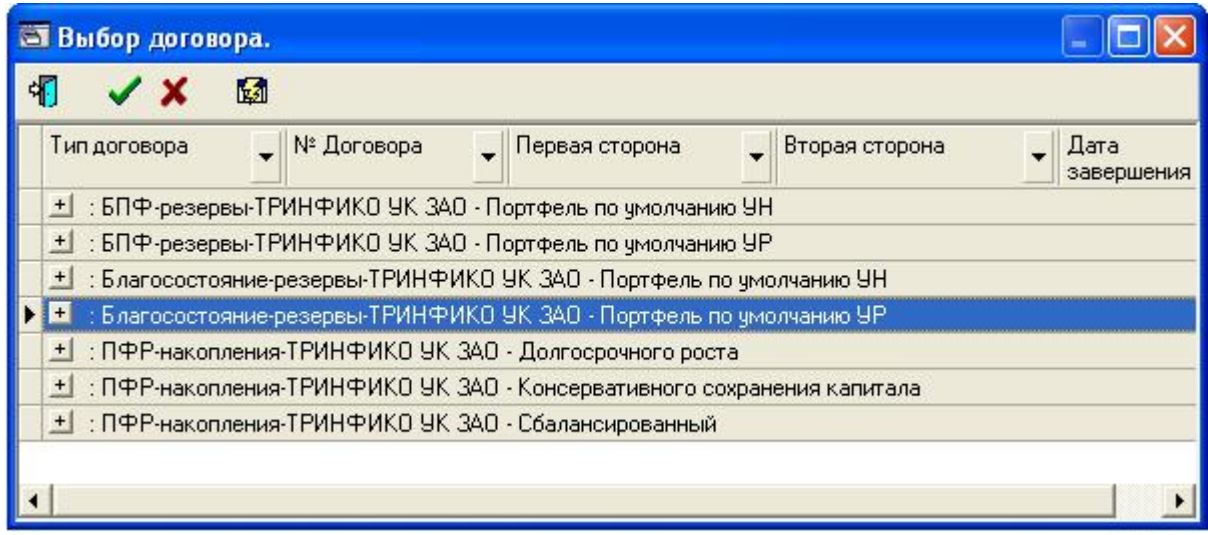

- 2. выберете инвестиционный портфель и откройте список договоров, относящихся к этому портфелю, нажав на кнопку  $\pm$  слева от его названия.
- 3. в открывшемся списке выберете необходимый договор и нажмите на кнопку «Выбрать

выделенное» на панели инструментов окна **Выбора договора**. Появится окно **Выбор корреспонденции**, которое содержит список корреспонденций по выбранному договору, то есть реквизиты платежей, относящихся к данному договору. В каждой строке списка корреспонденций содержатся данные о плательщике денежных средств, банке плательщика, расчетном счете плательщика, получателе, банке получателя и назначении платежа. Окно **Выбор корреспонденции** выглядит следующим образом:

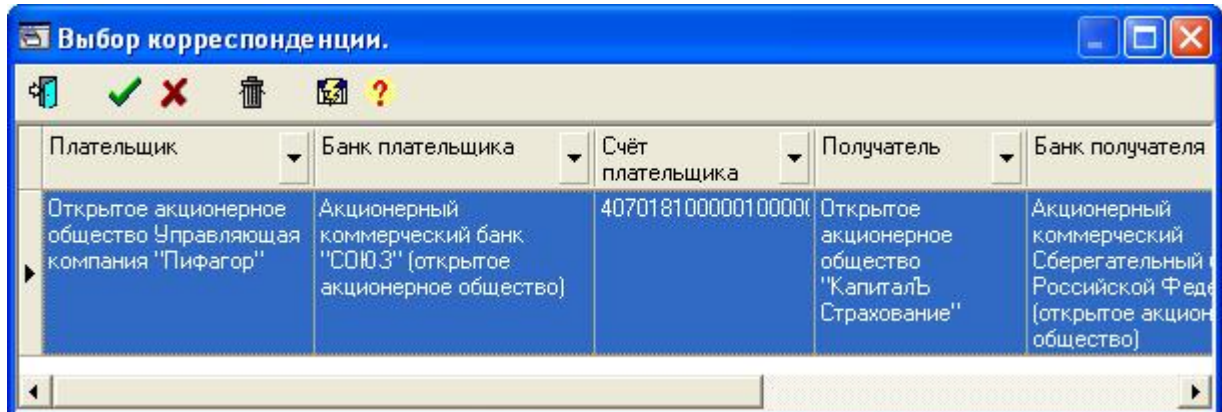

Если необходимого договора в списке договоров нет, закройте окно, нажав на кнопку «Закрыть форму, не выбрав никаких строк»  $\boldsymbol{\mathsf{X}}$ .

4. выберите в списке корреспонденций нужную строку и нажмите на кнопку «Выбрать выделенное» • . В каждой строке списка корреспонденций содержатся данные о плательщике денежных средств, банке плательщика, расчетном счете плательщика, получателе, банке получателя и назначении платежа. Если в списке нет необходимой корреспонденции, закройте окно, нажав на кнопку «Закрыть форму, не выбрав никаких строк»  $\mathbf{x}$ 

После этого в форме платежного поручения будут заполнены все поля, данные о которых содержатся в выбранной Вами строке окна **Выбора корреспонденции**.

Для быстрого поиска необходимого договора или корреспонденции Вы также можете использовать фильтр. Для этого в окне **Выбора договора** или **Выбора**

**корреспонденции** нажмите на стрелку **и** рядом с заголовком того столбца в таблице договоров или корреспонденций, по которому требуется настроить фильтр, и выберите необходимое значение.

Вы также можете сохранить данные об уже заполненных полях платежного поручения, добавив их в список корреспонденций. Для этого нажмите на кнопку «Добавить в справочник корреспонденций» **/d**, выберите необходимый инвестиционный портфель и

договор в окне **Выбор договора** и нажмите на кнопку «Выбрать выделенное» . После этого появится сообщение о том, что платежное поручение успешно занесено в справочник корреспонденций.

Кроме того, можно удалить корреспонденцию, выбрав ее в списке корреспонденций и нажав на кнопку «Удалить документ»  $\frac{1}{\cdot}$ .

# **4. Форма F520 Выписка по банковскому счету (рубли)**

В окне редактора электронного документа «F520. Выписка по банковскому счету (рубли)» заполняются следующие поля:

- 1. В поле **Наименование УК** указывается наименование управляющей компании. Значение поля подставляется автоматически.
- 2. В поле **Наименование банка** введите наименование кредитной организации, в которой открыт счет управляющей компании, или нажмите кнопку и выберите нужный банк из выпадающего списка. После выбора наименования банка из выпадающего списка поля **№ счета УК**, **БИК**, **ИНН** и **Код филиала**, в случае если в справочнике есть соответствующие записи, заполняются автоматически.
- 3. В поле **ИНН УК** указывается идентификационный номер налогоплательщика (ИНН) управляющей компании. Значение поля подставляется автоматически.
- 4. В поле **№ счета УК** введите номер расчетного счета управляющей компании или после выбора наименования банка нажмите кнопку • и выберите нужный номер расчетного счета из выпадающего списка.
- 5. В поле **БИК** укажите девятизначный цифровой банковский идентификационный код (БИК) кредитной организации, в которой открыт счет управляющей компании.
- 6. В поле **ИНН** введите десятизначный цифровой идентификационный номер налогоплательщика (ИНН) кредитной организации.
- 7. В поле **Код филиала** указывается двузначный цифровой код филиала кредитной организации. Если код филиала отсутствует, введите '0'.
- 8. В поле **Дата выписки** введите дату создания выписки с расчетного счета цифрами в формате **ДД.ММ.ГГГГ** или нажмите кнопку и в открывшемся окне выберите нужную дату.
- 9. В поле **Дата последней проводки** укажите дату последнего движения по счету цифрами в формате **ДД.ММ.ГГГГ** или нажмите кнопку и в открывшемся окне выберите нужную дату.
- 10. В поле **Вх. остаток ДС** введите сумму денежных средств на счете на начало отчетного периода цифрами. Рубли отделяются от копеек запятой ",".Для проведения расчетов можно воспользоваться кнопкой .
- 11. В поле **Исх. остаток ДС** указывается сумма денежных средств на счете после проведения операций цифрами. Это поле не доступно для редактирования. Его значение подставляется автоматически после заполнения табличной части электронного документа.

#### **Заполнение табличной части электронного документа**

В табличной части выписки по банковскому счету предоставляется детальная информация о движении денежных средств по счету. В табличной части необходимо заполнить следующие поля:

- 1. В поле **Номер документа банка** введите номер документа о проведении операции по банковскому счету, присвоенный банком.
- 2. В поле **Номер документа клиента** укажите номер документа управляющей компании, являющемся основанием для проведения операции (в большинстве случаев он совпадает с номером документа, присвоенным банком).
- 3. В поле **БИК банка корреспондента** укажите девятизначный цифровой банковский идентификационный код (БИК) кредитной организации дебитора или кредитора или нажмите на кнопку • и выберите нужный код из выпадающего списка БИК и наименований кредитных организаций. После выбора БИК банка из выпадающего списка, в случае если в справочнике есть соответствующая информация, поле **Корреспондентский счет** заполняется автоматически.
- 4. В поле **Корреспондентский счет** введите двадцатизначный номер корреспондентского счета банка дебитора или кредитора.
- 5. В поле **Счет плательщика/получателя** укажите двадцатизначный номер банковского счета плательщика/получателя в кредитной организации или после выбора БИК банка корреспондента нажмите на кнопку • и выберите номер счета из выпадающего списка.
- 6. В поле **Дебет** введите сумму зачисления денежных средств на счет управляющей компании цифрами. Рубли отделяются от копеек запятой ",".
- 7. В поле **Кредит** введите сумму списания денежных средств со счета управляющей компании цифрами. Рубли отделяются от копеек запятой ",".
- 8. В поле **Операция** укажите название операции по банковскому счету. Для этого нажмите на кнопку • и выберете нужную операцию из выпадающего списка операций.
- 9. В поле **Код** указывается код операции по банковскому счету. Значение поля автоматически подставляется после заполнения поля **Операция.**

#### **ВАЖНО!**

Выбранная операция должна точно соответствовать назначению платежа.

10. В поле **Назначение платежа** укажите назначение платежа, наименование товаров, выполненных работ, оказанных услуг, номера и даты товарных документов, договоров, налог (или сделайте ссылку на то, что налог не уплачивается), также можно указать другую необходимую информацию, в том числе срок уплаты налога или сбора, срок оплаты по договору.

На панели инструментов табличной части также расположена кнопка «Импорт табличной части»  $\frac{1}{\sqrt{2}}$ , которая активизирует настройку для функции импорта табличной части из внешних программ. Описание этой функции подробно изложено в разделе 8 данного Руководства.

# **5. Форма F521 Выписка с депозитного счета**

Поля электронного документа Выписка с депозитного счета заполняются точно так же, как в электронном документе Выписка по банковскому счету (рубли)» (смотри раздел 3 настоящего Справочника).

### **6. Форма F544 Выписка по банковскому счету (валюта)**

В окне редактора электронного документа Выписка по банковскому счету (валюта) заполняются следующие поля:

- 1. В поле **Наименование УК** указывается наименование управляющей компании. Значение поля подставляется автоматически.
- 2. В поле **Наименование банка** введите наименование кредитной организации, в которой открыт счет управляющей компании, или нажмите кнопку и выберите нужный банк из выпадающего списка. После выбора наименования банка из выпадающего списка поля **№ счета УК**, **БИК**, **ИНН** и **Код филиала**, в случае если в справочнике есть соответствующие записи, заполняются автоматически.
- 3. В поле **ИНН УК** указывается идентификационный номер налогоплательщика (ИНН) управляющей компании. Значение поля подставляется автоматически.
- 4. В поле **№ счета УК** введите номер валютного расчетного счета управляющей компании или после выбора наименования банка нажмите кнопку • и выберите нужный номер расчетного счета из выпадающего списка.
- 5. В поле **БИК** укажите девятизначный цифровой банковский идентификационный код (БИК) кредитной организации, в которой открыт счет управляющей компании.
- 6. В поле **ИНН** введите десятизначный цифровой идентификационный номер налогоплательщика (ИНН) кредитной организации.
- 7. В поле **Код филиала** указывается двузначный цифровой код филиала кредитной организации. Если код филиала отсутствует, введите '0'.
- 8. В поле **Наимен-е счета** введите наименование валютного счета.
- 9. В поле **Код валюты** укажите трехзначный цифровой код валюты в соответствии с Общероссийским классификатором валют. Для этого нажмите кнопку • и выберите нужный код из выпадающего списка. Внимание! Российский Рубль по классификатору ЦБ имеет цифровой код 840, а буквенный код RUR.
- 10. В поле **Дата выписки** введите дату создания выписки с расчетного счета цифрами в формате **ДД.ММ.ГГГГ** или нажмите кнопку и в открывшемся окне выберите нужную дату.
- 11. В поле **Курс ЦБР** напротив поля **Дата выписки** укажите курс единицы валюты, установленный ЦБР на дату создания электронного документа, цифрами. Рубли отделяются от копеек запятой ",".
- 12. В поле **Дата последней проводки** укажите дату последнего движения по счету цифрами в формате **ДД.ММ.ГГГГ** или нажмите кнопку и в открывшемся окне выберите нужную дату.
- 13. В поле **Курс ЦБР** напротив поля **Дата последней проводки** укажите курс единицы валюты, установленный ЦБР на дату последнего движения по счету, цифрами. Рубли отделяются от копеек запятой ",".
- 14. В поле **Вх. остаток (руб.)** цифрами введите сумму денежных средств на счете в рублях на начало отчетного периода в рублях. Рубли отделяются от копеек запятой ",". Для проведения расчетов можно воспользоваться кнопкой  $\blacksquare$ .
- 15. В поле **Исх. остаток (руб.)** цифрами указывается сумма денежных средств на счете в рублях после проведения операций. Это поле не доступно для редактирования. Его значение подставляется автоматически после заполнения табличной части электронного документа.
- 16. В поле **Вх. остаток (вал.)** цифрами введите сумму денежных средств на счете в валюте на начало отчетного периода. Целая часть числа отделяется от дробной запятой ",". Для проведения расчетов можно воспользоваться кнопкой ...
- 17. В поле **Исх. остаток (вал.)** цифрами указывается сумма денежных средств на счете в валюте после проведения операций. Это поле не доступно для редактирования. Его значение подставляется автоматически после заполнения табличной части электронного документа

#### **Заполнение табличной части электронного документа**

В окне редактора табличной части необходимо заполнить следующие поля:

- 1. В поле **Номер документа банка** введите номер документа о проведении операции по валютному счету, присвоенный банком.
- 2. В поле **Номер документа клиента** укажите номер документа управляющей компании, являющемся основанием для проведения операции (в большинстве случаев он совпадает с номером документа, присвоенным банком).
- 3. В поле **БИК банка корреспондента** укажите девятизначный цифровой банковский идентификационный код (БИК) кредитной организации дебитора или кредитора или нажмите на кнопку • и выберите нужный код из выпадающего списка БИК и наименований кредитных организаций. После выбора БИК банка из выпадающего списка, в случае если в справочнике есть соответствующая информация, поле **Корреспондентский счет** заполняется автоматически.
- 4. В поле **Корреспондентский счет** введите двадцатизначный номер корреспондентского счета банка дебитора или кредитора.
- 5. В поле **Счет плательщика/получателя** укажите двадцатизначный номер банковского счета плательщика/получателя в кредитной организации или после выбора БИК банка корреспондента нажмите на кнопку  $\bullet$  и выберите номер счета из выпадающего списка.
- 6. В поле **Дебет (руб.)** цифрами введите сумму зачисления денежных средств на счет управляющей компании в рублях. Рубли отделяются от копеек запятой ",".
- 7. В поле **Кредит (руб.)** цифрами введите сумму списания денежных средств со счета управляющей компании в рублях. Рубли отделяются от копеек запятой ",".
- 8. В поле **Дебет (вал.)** цифрами введите сумму зачисления денежных средств на счет управляющей компании в валюте. Целая часть числа отделяется от дробной запятой  $\ddots$  :
- 9. В поле **Кредит (вал.)** цифрами введите сумму списания денежных средств со счета управляющей компании в валюте. Целая часть числа отделяется от дробной запятой  $\ddots$  :
- 10. В поле **Операция** укажите название операции по валютному банковскому счету. Для этого нажмите на кнопку • и выберете нужную операцию из выпадающего списка операций.
- 11. В поле **Код** указывается код операции по валютному банковскому счету. Значение поля автоматически подставляется после заполнения поля **Операция.**

### **ВАЖНО!**

Выбранная операция должна точно соответствовать назначению платежа.

12. В поле **Назначение платежа** укажите назначение платежа, наименование товаров, выполненных работ, оказанных услуг, номера и даты товарных документов, договоров, налог (или сделайте ссылку на то, что налог не уплачивается), также можно указать другую необходимую информацию, в том числе срок уплаты налога или сбора, срок оплаты по договору.

На панели инструментов табличной части также расположена кнопка «Импорт табличной части»  $\frac{\sqrt{2}}{2}$ , которая активизирует настройку для функции импорта табличной части из внешних программ. Описание этой функции подробно изложено в разделе 21 данного Руководства.

# **7. Форма F622 Отчет брокера по внебиржевым сделкам**

В окне редактора электронного документа Отчет брокера по внебиржевым сделкам заполняются следующие поля:

- 1. **Наименование управляющей компании** наименование управляющей компании; подставляется автоматически. При сохранении документа в наименовании в зависимости от типа инвестиционного портфеля будет добавлена строка – либо "ДУ средствами пенсионных накоплений" (для накоплений ПФР), либо "ДУ НПФ "Наименование НПФ".
- 2. **ИНН УК** ИНН управляющей компании; подставляется автоматически.
- 3. В поле **Наименование инвестиционного портфеля** укажите наименование инвестиционного портфеля управляющей компании. Для этого нажмите кнопку  $\bullet$  и выберите нужный портфель из выпадающего списка инвестиционных портфелей для данной управляющей компании. Указание инвестиционного портфеля является обязательным, поскольку в зависимости от портфеля определяется тип размещения (накопления или резервы), список брокеров, список брокерских счетов, а также список доступных операций с ценными бумагами и денежными средствами. После выбора инвестиционного портфеля из выпадающего списка поля **Наименование брокера, ИНН брокера, Договор б/о №, от, Код филиала брокера, Счет брокера №,** в случае если в справочнике содержатся соответствующие записи, заполняются автоматически.
- 4. В поле **Наименование дилера** укажите полное наименование брокера управляющей компании в соответствии с уставными документами. Для этого после выбора инвестиционного портфеля из выпадающего списка нажмите кнопку • и выберите брокера из выпадающего списка брокеров для данной управляющей компании. Список брокеров определяется по зарегистрированным в ОДК договорам о брокерском обслуживании, привязанным к инвестиционным портфелям. После выбора брокера из выпадающего списка поля **ИНН брокера, Договор б/о №, от, Код филиала брокера, Счет брокера №,** в случае если в справочнике содержатся соответствующие записи, заполняются автоматически.
- 5. В поле **ИНН брокера** введите десятизначный цифровой идентификационный номер налогоплательщика (ИНН) брокера.
- 6. В поле **Договор б/о №** укажите номер договора о брокерском обслуживании или после выбора наименования брокера из выпадающего списка нажмите кнопку • и выберите номер договора из выпадающего списка. Договор о брокерском обслуживании должен быть предварительно договор зарегистрирован в ОДК
- 7. В поле **от** введите дату заключение договора о брокерском обслуживании цифрами в формате **ДД.ММ.ГГГГ** или нажмите кнопку и в открывшемся окне выберите нужную дату.
- 8. В поле **Код филиала брокера** укажите цифровой код филиала брокера (не более двух символов). Код филиала необходимо указывать в том случае, когда существует несколько подразделений с разными БИК, но одинаковым ИНН. Если такие подразделения отсутствуют, в поле **Код филиала брокера** следует ставить '0'.
- 9. В поле **Счет брокера №** введите номер счета, открытого у брокера управляющей компанией для указанного портфеля.
- 10. В поле **Отчет №** укажите номер отчета брокера. Это поле следует заполнять в том случае, если брокер предоставляет нумерованные отчеты.
- 11. В поле **за** введите дату совершения указанных в отчете операций с ценными бумагами цифрами в формате **ДД.ММ.ГГГГ** или нажмите кнопку и в открывшемся окне выберите нужную дату.
- 12. В поле **составлен** укажите дату составления электронного документа. По умолчанию в поле проставляется текущая дата.
- 13. В поле **Валюта** укажите трехзначный цифровой код валюты в соответствии с Общероссийским классификатором валют. Для этого нажмите кнопку • и выберите нужный код из выпадающего списка. Внимание! Российский Рубль по классификатору ЦБ имеет цифровой код 810, а буквенный код RUR.
- 14. В поле **Вх. остаток ДС** введите сумму денежных средств на брокерском счете до проведения операций цифрами. Рубли отделяются от копеек запятой ",".
- 15. В поле **Исх. остаток ДС** указывается сумма денежных средств на брокерском счете после проведения операций. Это поле не доступно для редактирования. Его значение подставляется автоматически после заполнения закладки **Операции с денежными средствами** в табличной части.

#### **Заполнение табличной части электронного документа**

Табличная часть отчета брокера по внебиржевым сделкам состоит из трех закладок:

- Операции с эмиссионными ценными бумагами;
- Операции с неэмиссионными ценными бумагами;
- Операции с денежными средствами.

Заполнение отчета брокера по внебиржевым сделкам рекомендуется начать с закладок **Операции с эмиссионными ценными бумагами** и **Операции с** **неэмиссионными ценными бумагами**, так как некоторые операции с денежными средствами автоматически формируются на основании операций с ценными бумагами.

#### **Заполнение закладки Операции с эмиссионными ценными бумагами**

**Операции с эмиссионными ценными бумагами** – закладка в табличной части отчета брокера по внебиржевым сделкам для ввода информации об операциях с эмиссионными ценными бумагами.

В окне редактора закладки **Операции с эмиссионными ценными бумагами** необходимо заполнить следующие поля:

- 1. В поле **Контрагент** введите наименование контрагента по операции с ценными бумагами.
- 2. В поле **Уникальный идентификатор контрагента (ИНН или код в учетной системе УК)** укажите цифровой идентификационный номер налогоплательщика (ИНН) контрагента или его идентификационный код в учетной системе управляющей компании.
- 3. В поле **Эмитент ценной бумаги** введите наименование эмитента ценной бумаги.
- 4. В поле **Вид ценной бумаги** укажите вид ценной бумаги. Для этого нажмите кнопку и выберите вид ценной бумаги из выпадающего списка. В настоящее время для классификации ценных бумаг используется классификатор пенсионной реформы (Гос. бумаги, Бумаги субъектов федераций, Муниципальные бумаги, Корпоративные облигации, Акции).
- 5. В поле **Категория** введите тип ценной бумаги. Для этого нажмите кнопку и выберите категорию ценной бумаги из выпадающего списка. Тип ценной бумаги может принимать значение *«Обыкновенная»* или *«Привилегированная».* Это поле необходимо заполнять только в том случае, когда в поле **Вид ценной бумаги** указано *«Акции».*
- 6. В поле **№ госрегистрации** укажите номер государственной регистрации выпуска ценных бумаг. Это поле обязательно для заполнения, так как является определяющим для однозначного нахождения бумаги
- 7. В поле **Номер выпуска** введите номер выпуска ценной бумаги.
- 8. В поле **Операция** укажите название операции с ценными бумагами. Для этого нажмите кнопку • и выберите тип операции из выпадающего списка. Данное поле обязательно для заполнения.
- 9. В поле **Код** указывается код операции с ценными бумагами. Значение поля автоматически подставляется после заполнения поля **Операция**.
- 10. В поле **Сделка №** введите порядковый номер сделки.
- 11. В поле **от** введите дату заключения сделки цифрами в формате **ДД.ММ.ГГГГ** или нажмите кнопку • и в открывшемся окне выберите нужную дату
- 12. В поле **Дата поставки** введите дату поставки ценных бумаг цифрами в формате **ДД.ММ.ГГГГ** или нажмите кнопку • и в открывшемся окне выберите нужную дату.
- 13. В поле **Дата оплаты** введите дату оплаты цифрами в формате **ДД.ММ.ГГГГ** или нажмите кнопку  $\bullet$  и в открывшемся окне выберите нужную дату.

#### **ВАЖНО!**

При учете операций с ценными бумагами, отраженных во внебиржевом отчете брокера, для спецдепозитария важна только та указанная в отчете дата оплаты или поставки ЦБ, которая совпадает с датой составления документа.

14. В поле **Сумма сделки** укажите сумму сделки или операции с ценными бумагами цифрами. Рубли отделяются от копеек запятой ",".

- 15. В поле **Валюта** укажите трехзначный цифровой код валюты сделки с ценными бумагами в соответствии с Общероссийским классификатором валют. Для этого нажмите кнопку • и выберите нужный код из выпадающего списка. Внимание! Российский Рубль по классификатору ЦБ имеет цифровой код 810, а буквенный код RUR.
- 16. В поле **Количество** введите количество ценных бумаг (в штуках) цифрами.
- 17. В поле **Цена** указывается цена одной ценной бумаги цифрами. Это поле не доступно для редактирования. Его значение вычисляется автоматически после заполнения полей **Сумма сделки** и **Количество**.
- 18. В поле **НКД** укажите сумму накопленного купонного дохода (для облигаций) цифрами. Рубли отделяются от копеек запятой ",".

#### **ВАЖНО!**

Для операции *«Погашение НКД»* сумма погашения должна отражаться в поле **НКД**. В этом случае в поле **Сумма сделки** ставится '0'.

- 19. В поле **Упл. ком. брокера** введите уплаченную комиссию брокера цифрами. Рубли отделяются от копеек запятой ",".
- 20. В поле **Нач. ком. брокера** укажите начисленную комиссию брокера цифрами. Рубли отделяются от копеек запятой ",".

#### **ВАЖНО!**

Если брокер снимает комиссию не с каждой сделки, а разово в месяц по установленному тарифу, то при заведении сделок необходимо ставить комиссию брокера равной 0, а в тот момент, когда брокер будет списывать её с брокерского счёта, указать соответствующую операцию в денежной части отчёта брокера.

Если брокер начисляет задолженность с каждой сделки и снимает её по истечении некоторого периода, то возникает задолженность перед брокером с дальнейшим её погашением. Для отражения такой ситуации предусмотрено поле **Начисленная комиссия брокера**, в отличие от **Уплаченной комиссии брокера**.

В случае невозможности указания в отчете брокера реквизитов контрагента по сделке с ценными бумагами следует обращаться в ОДК за инструкциями по формированию данного электронного документа.

Некоторые поля данной закладки, касающиеся реквизитов ценной бумаги, могут быть заполнены автоматически на основании данных из справочника ценных бумаг (смотри раздел **Ошибка! Источник ссылки не найден.** данного Руководства).

#### **Заполнение закладки Операции с неэмиссионными ценными бумагами**

Операции с неэмиссионными ценными бумагами – закладка в табличной части отчета брокера по внебиржевым сделкам для ввода информации об операциях с неэмиссионными ценными бумагами.

В окне редактора закладки **Операции с неэмиссионными ценными бумагами** необходимо заполнить следующие поля:

- 1. В поле **Контрагент** введите наименование контрагента по операции с ценными бумагами.
- 2. В поле **Уникальный идентификатор контрагента (ИНН или код в учетной системе УК)** укажите цифровой идентификационный номер налогоплательщика (ИНН) контрагента или его идентификационный код в учетной системе управляющей компании.
- 3. В поле **Эмитент ценной бумаги** введите наименование эмитента ценной бумаги.
- 4. В поле **ИНН** укажите цифровой идентификационный номер налогоплательщика (ИНН) эмитента ценной бумаги.
- 5. В поле **Вид ценной бумаги** укажите вид ценной бумаги. Для этого нажмите на кнопку  $\bullet$  и выберите вид ценной бумаги из выпадающего списка.
- 6. В поле **Серия** введите серию ценной бумаги.
- 7. В поле **Номер** введите номер ценной бумаги.
- 8. В поле **Номинал (для векселя)** введите номинальную стоимость векселя цифрами. Целая часть числа отделяется от дробной запятой ",". Это поле заполняется только в том случае, если в поле **Вид ценной бумаги** указано *«Вексель»*.
- 9. В поле **Валюта** укажите трехзначный цифровой код валюты номинала векселя в соответствии с Общероссийским классификатором валют. Для этого нажмите кнопку и выберите нужный код из выпадающего списка. Внимание! Российский Рубль по классификатору ЦБ имеет цифровой код 810, а буквенный код RUR.
- 10. В поле **Дата погашения** укажите дату погашения ценной бумаги цифрами в формате **ДД.ММ.ГГГГ** или нажмите кнопку • и в открывшемся окне выберите нужную дату.
- 11. Если в результате операции вексель помещается в сертифицированное хранилище, установите флаг в поле **Вексель помещается в сертифицированное хранилище** и укажите наименование хранилища.
- 12. В поле **Операция** укажите название операции с ценными бумагами. Для этого нажмите кнопку • и выберите тип операции из выпадающего списка. Данное поле обязательно для заполнения.
- 13. В поле **Код** указывается код операции с ценными бумагами. Значение поля автоматически подставляется после заполнения поля **Операция**.
- 14. В поле **Сделка №** укажите порядковый номер сделки.
- 15. В поле **от** укажите дату заключения сделки или совершения операции цифрами в формате **ДД.ММ.ГГГГ** или нажмите кнопку и в открывшемся окне выберите нужную дату.
- 16. В поле **Дата поставки** введите дату поставки ценных бумаг цифрами в формате **ДД.ММ.ГГГГ** или нажмите кнопку • и в открывшемся окне выберите нужную дату.
- 17. В поле **Дата оплаты** введите дату оплаты цифрами в формате **ДД.ММ.ГГГГ** или нажмите кнопку  $\bullet$  и в открывшемся окне выберите нужную дату.

#### **ВАЖНО!**

При учете операций с ценными бумагами, отраженных во внебиржевом отчете брокера, для спецдепозитария важна только та указанная в отчете дата оплаты или поставки ЦБ, которая совпадает с датой составления документа.

- 18. В поле **Сумма** укажите сумму сделки или операции с ценными бумагами цифрами. Рубли отделяются от копеек запятой ",".
- 19. В поле **Количество** введите количество ценных бумаг (в штуках) цифрами.
- 20. В поле **Цена** указывается цена одной ценной бумаги цифрами. Это поле не доступно для редактирования. Его значение вычисляется автоматически после заполнения полей **Сумма** и **Количество**.
- 21. В поле **Упл. ком. брокера** введите уплаченную комиссию брокера цифрами. Рубли отделяются от копеек запятой ",".
- 22. В поле **Начисл. ком. брокера** укажите начисленную комиссию брокера цифрами. Рубли отделяются от копеек запятой ",".

#### **Работа со списком операций с ценными бумагами**

Списки операций с ценными бумагами на закладках **Операции с эмиссионными ценными бумагами** и **Операции с неэмиссионными ценными бумагами** сгруппированы по видам и эмитентам ЦБ. Для того чтобы раскрыть или свернуть все

группы операций, воспользуйтесь кнопками «Раскрыть все группы» **F** и «Закрыть все

группы» , расположенными на панелях инструментов закладок **Операции с эмиссионными ценными бумагами** и **Операции с неэмиссионными ценными бумагами**.

На панелях инструментов закладок **Операции с эмиссионными ценными бумагами** и **Операции с неэмиссионными ценными бумагами** также расположена кнопка «Импорт табличной части» <sup>[24</sup>, которая активизирует настройку для функции импорта табличной части из внешних программ. Описание этой функции подробно изложено в разделе 21 данного Руководства.

#### **Заполнение закладки Операции с денежными средствами**

Операции с денежными средствами – закладка для ввода информации об операциях с денежными средствами.

В окне редактора закладки **Операции с денежными средствами** необходимо заполнить следующие поля:

- 1. В поле **№ сделки (договора)** укажите номер договора, в соответствии с которым совершается сделка.
- 2. В поле **Вид операции** укажите вид операции с денежными средствами. Для этого нажмите на кнопку • и выберите тип операции из выпадающего списка. Это поле обязательно для заполнения. Внимание! Не используйте операции, имеющие в написании подстроку "(авт.)". Эти операции заполняются автоматически и служат для получения корректной цифры конечного остатка на брокерском счету.
- 3. В поле **Код** указывается код операции с денежными средствами. Значение поля автоматически подставляется после заполнения поля **Вид операции**.
- 4. В поле **Зачисление** введите сумму денежных средств, зачисленных на брокерский счет цифрами. Рубли отделяются от копеек запятой ",".
- 5. В поле **Списание** сумму денежных средств, списанных с брокерского счета цифрами. Рубли отделяются от копеек запятой ",".
- 6. В поле **Вид платежа** введите произвольный комментарий к операции. Этот комментарий заполняется в случае, если невозможно корректно выбрать тип операции из списка, или же смысл операции отражается неточно.

Некоторые операции с денежными средствами формируются автоматически на основе данных, указанных на закладках **Операции с эмиссионными ценными бумагами** и **Операции с неэмиссионными ценными бумагами**. Операции, сформированные автоматически, имеют в названии вида операции подстроку "(авт.)".

Автоматические операции служат для проверки на правильность заполнения. Если Вы завели начальный остаток по деньгам и все бумаги, то, нажав кнопку «Создание операций на основе операций с ценными бумагами» <sup>4</sup> на панели инструментов закладки **Операции с денежными средствами**, Вы получите просуммированные цифры покупок, продаж, комиссий и НКД по всем сделкам, после чего легко проверить себя, посмотрев на данные в отчёте.

#### **ВАЖНО!**

Чтобы избежать ошибок при занесении операций с денежными средствами, всегда формируйте автоматические операции.

Система электронного документооборота ЗАО «ОДК» На панели инструментов закладки **Операции с денежными средствами** также размещена кнопка «Удалить операции, созданные на основе операций с ценными бумагами» <sup>д</sup>и, которая удаляет все записи, созданные командой «Создание операций на основе операций с ценными бумагами».

#### **ВАЖНО!**

Будьте осторожны при удалении операций с денежными средствами.

Во внебиржевом отчете брокера должны присутствовать все операции, которые автоматически формируются программой.

# **8. Форма F627 Договор**

В окне редактора электронного документа Договор заполняются следующие поля:

- 1. В поле **Тип договора** укажите тип договора движения активов. Для этого нажмите на кнопку и выберите тип договора из выпадающего списка. После выбора типа договора поле станет недоступным для редактирования.
- 2. В поле **№ договора** введите номер договора.
- 3. В поле **Дата заключения** укажите дату заключения договора цифрами в формате ДД.ММ.ГГГГ или нажмите кнопку и в открывшемся окне выберите нужную дату.
- 4. В поле **Валюта договора** укажите трехзначный цифровой код валюты договора в соответствии с Общероссийским классификатором валют. Для этого нажмите кнопку и выберите нужный код из выпадающего списка. Внимание! Российский рубль по классификатору ЦБ имеет цифровой код 810, а буквенный код RUR.
- 5. В поле **Место зак. сделок** введите географическое название места заключения сделок по данному договору купли-продажи.
- 6. В поле **Дата расчетов** укажите дату произведения расчетов по договору цифрами в формате **ДД.ММ.ГГГГ** или нажмите кнопку и в открывшемся окне выберите нужную дату.
- 7. В поле **Дата предоставления документа** введите дату предоставления электронного документа цифрами в формате **ДД.ММ.ГГГГ** или нажмите кнопку и в открывшемся окне выберите нужную дату.
- 8. В поле **Валюта расчетов** укажите трехзначный цифровой код валюты, в которой производятся расчеты по договору, в соответствии с Общероссийским классификатором валют. Для этого нажмите кнопку • и выберите нужный код из выпадающего списка. Внимание! Российский рубль по классификатору ЦБ имеет цифровой код 810, а буквенный код RUR.
- 9. В поле **Первая сторона** указывается полное наименование управляющей компании. Значение поля подставляется автоматически. В наименование после выбора наименования инвестиционного портфеля будет добавлена строка – либо "ДУ средствами пенсионных накоплений" (для накоплений ПФР), либо "ДУ НПФ "Наименование НПФ".
- 10. В поле **ИНН первой стороны** указывается идентификационный номер налогоплательщика (ИНН) первой стороны договора. Значение поля подставляется автоматически.
- 11. В поле **Контрагент** введите полное наименование контрагента по договору. Для выбора контрагента из справочника нажмите кнопку «…» рядом с наименованием поля. Откроется окно, содержащее список контрагентов. Выделите нужную строку в

списке и нажмите кнопку «Выбрать выделенное» И или щелкнете два раза мышкой над нужной строкой в списке контрагентов. Если нужного контрагента в списке нет,

нажмите кнопку «Закрыть форму, не выбрав никаких строк»  $\mathbf{x}$ .

- 12. В поле **ИНН (для нерезидентов уникальный код в учетной системе УК)** укажите идентификационный номер налогоплательщика (ИНН) контрагента по договору. В случае если контрагент по договору не является резидентом Российской Федерации, следует указать его идентификационный код в соответствии с учетной системой управляющей компании. Это необходимо для однозначной идентификации контрагента в учетной системе ОДК. Если контрагент был выбран из справочника, значение поля подставляется автоматически.
- 13. В поле **Наименование инвестиционного портфеля** укажите наименование инвестиционного портфеля управляющей компании. Для этого нажмите кнопку  $\bullet$  и выберите нужный портфель из выпадающего списка инвестиционных портфелей для данной управляющей компании. Указание инвестиционного портфеля является обязательным, поскольку в зависимости от портфеля определяется тип размещения (накопления или резервы), номер и дата заключения договора доверительного инструментов. После выбора инвестиционного портфеля из выпадающего списка поля **Договор Д.У. №, от**, в случае если в справочнике содержатся соответствующие записи, заполняются автоматически.
- 14. В поле **Договор Д.У. №** введите номер договора доверительного управления. После выбора наименования инвестиционного портфеля из выпадающего списка значение поля, если в справочнике содержится соответствующие данные, подставляется автоматически.
- 15. В поле **от** введите дату заключения договора доверительного управления цифрами в формате **ДД.ММ.ГГГГ** или нажмите кнопку и в открывшемся окне выберите нужную дату. После выбора наименования инвестиционного портфеля из выпадающего списка значение поля, в случае если в справочник содержатся соответствующие данные, подставляется автоматически.

#### **Заполнение табличной части электронного документа**

Табличная часть договора движения активов состоит из трех закладок:

- Операции с неэмиссионными ЦБ;
- Операции с эмиссионными ЦБ;
- Недвижимость.

В зависимости от типа договора в табличной части присутствуют только необходимые закладки.

#### **Заполнение закладки Операции с неэмиссионными ЦБ**

**Операции с неэмиссионными ценными бумагами** – закладка в табличной части договора движения активов для ввода информации об операциях с неэмиссионными ценными бумагами.

В окне редактора закладки **Операции с неэмиссионными ценными бумагами** необходимо заполнить следующие поля:

- 1. В поле **Эмитент ценной бумаги** введите полное наименование эмитента ценной бумаги.
- 2. В поле **ИНН** укажите цифровой идентификационный номер налогоплательщика (ИНН) эмитента ценной бумаги.
- 3. В поле **Вид ценной бумаги** укажите вид ценной бумаги. Для этого нажмите на кнопку • и выберите вид ценной бумаги из выпадающего списка.
- 4. В поле **Серия** введите серию ценной бумаги.
- 5. В поле **Номер** введите номер ценной бумаги.
- 6. В поле **Номинал (для векселя)** введите номинальную стоимость векселя цифрами. Целая часть числа отделяется от дробной запятой ",". Это поле заполняется только в том случае, если в поле **Вид ценной бумаги** указано *«Вексель»*.
- 7. В поле **Валюта** укажите трехзначный цифровой код валюты номинала векселя в соответствии с Общероссийским классификатором валют. Для этого нажмите кнопку и выберите нужный код из выпадающего списка. Внимание! Российский рубль по классификатору ЦБ имеет цифровой код 810, а буквенный код RUR.
- 8. В поле **Дата погашения** укажите дату погашения ценной бумаги цифрами в формате **ДД.ММ.ГГГГ** или нажмите кнопку • и в открывшемся окне выберите нужную дату.
- 9. В поле **Операция** укажите название операции с ценными бумагами. Для этого нажмите кнопку • и выберите тип операции из выпадающего списка. Данное поле обязательно для заполнения.
- 10. В поле **Код** указывается код операции с ценными бумагами. Значение поля автоматически подставляется после заполнения поля **Операция.**
- 11. В поле **Сумма** укажите сумму сделки или операции с ценными бумагами цифрами. Целая часть числа отделяется от дробной запятой ",".
- 12. В поле **Валюта** напротив поля **Сумма** укажите трехзначный цифровой код валюты расчетов по сделке в соответствии с Общероссийским классификатором валют. Для этого нажмите кнопку • и выберите нужный код из выпадающего списка. Внимание! Российский рубль по классификатору ЦБ имеет цифровой код 810, а буквенный код RUR.
- 13. В поле **Количество** введите количество ценных бумаг (в штуках) цифрами.
- 14. В поле **Цена** указывается цена одной ценной бумаги цифрами. Это поле не доступно для редактирования. Его значение вычисляется автоматически после заполнения полей **Сумма** и **Количество**.

#### **Заполнение закладки Операции с эмиссионными ЦБ**

**Операции с эмиссионными ценными бумагами** – закладка в табличной части договора движения активов для ввода информации об операциях с эмиссионными ценными бумагами.

В окне редактора закладки **Операции с эмиссионными ценными бумагами** необходимо заполнить следующие поля:

- 1. В поле **Эмитент ценной бумаги** введите полное наименование эмитента ценной бумаги.
- 2. В поле **Вид ценной бумаги** укажите вид ценной бумаги. Для этого нажмите кнопку и выберите вид ценной бумаги из выпадающего списка. В настоящее время для классификации ценных бумаг используется классификатор пенсионной реформы (Гос. бумаги, Бумаги субъектов федераций, Муниципальные бумаги, Корпоративные облигации, Акции).
- 3. В поле **Категория** введите тип ценной бумаги. Для этого нажмите кнопку и выберите категорию ценной бумаги из выпадающего списка. Тип ценной бумаги может принимать значение *«Обыкновенная»* или *«Привилегированная».* Это поле необходимо заполнять только в том случае, когда в поле **Вид ценной бумаги** указано *«Акции».*
- 4. В поле **Номер госрегистрации** укажите номер государственной регистрации выпуска ценных бумаг. Это поле обязательно для заполнения, так как является определяющим для однозначного нахождения бумаги.
- 5. В поле **ISIN** введите международный идентификационный код ценной бумаги (ISIN).
- 6. В поле **Операция** укажите название операции с ценными бумагами. Для этого нажмите кнопку • и выберите тип операции из выпадающего списка. Данное поле обязательно для заполнения.
- 7. В поле **Код** указывается код операции с ценными бумагами. Значение поля автоматически подставляется после заполнения поля **Операция.**
- 8. В поле Условия соверш. укажите схему расчетов по сделке. Для этого нажмите и выберите нужную схему из выпадающего списка.
- 9. В поле **Количество** введите количество ценных бумаг (в штуках) цифрами.
- 10. В поле **Номинальная стоимость сделки** введите номинальную стоимость ценных бумаг цифрами. Для ее определения умножьте количество ценных бумаг на номинальную стоимость одной бумаги. Целая часть числа отделяется от дробной запятой ",".
- 11. В поле **Цена в %** введите процентное отношение суммы сделки к номинальной стоимости ценных бумаг цифрами. Для ее определения разделите сумму сделки на номинальную стоимость сделки и умножьте полученное число на 100.
- 12. В поле **Сумма** укажите сумму сделки или операции с ценными бумагами цифрами. Целая часть числа отделяется от дробной запятой ",". Значение поля вычисляется автоматически после заполнения полей **Номинальная стоимость сделки** и **Цена в %**.
- 13. В поле **Валюта** укажите трехзначный цифровой код валюты расчетов по сделке в соответствии с Общероссийским классификатором валют. Для этого нажмите кнопку и выберите нужный код из выпадающего списка. Внимание! Российский рубль по классификатору ЦБ имеет цифровой код 810, а буквенный код RUR.
- 14. В поле **НКД** введите сумму накопленного купонного дохода (для облигаций) цифрами. Целая часть числа отделяется от дробной запятой ",".
- 15. В поле **Цена** указывается цена одной ценной бумаги цифрами. Целая часть числа отделяется от дробной запятой ",". Значение поля вычисляется автоматически после заполнения полей **Сумма** и **Количество**.
- 16. В поле **Общая сумма** указывается сумма накопленного купонного дохода и стоимости сделки. Целая часть числа отделяется от дробной запятой ",". Значение поля вычисляется автоматически после заполнения полей **Сумма** и **НКД**.

#### **Работа со списками операций с ценными бумагами**

Списки операций с ценными бумагами на закладках **Операции с эмиссионными ЦБ** и **Операции с неэмиссионными ЦБ** сгруппированы по видам и эмитентам ЦБ. Для того чтобы раскрыть или свернуть все группы операций, воспользуйтесь кнопками

«Раскрыть все группы»  $\mathbb{R}$  и «Свернуть все группы»  $\mathbb{E}$ , расположенными на панелях инструментов закладок **Операции с эмиссионными ценными бумагами** и **Операции с неэмиссионными ценными бумагами**.

На панелях инструментов закладок **Операции с эмиссионными ценными бумагами** и **Операции с неэмиссионными ценными бумагами** также размещена кнопка «Импорт табличной части» **(W**, которая активизирует настройку для функции импорта табличной части из внешних программ. Описание этой функции подробно изложено в разделе 21 данного Руководства.

#### **Заполнение закладки Недвижимость**

**Недвижимость** – закладка в табличной части договора движения активов для ввода информации об операциях с объектами недвижимости.

В окне редактора закладки **Недвижимость** необходимо заполнить следующие поля:

- 1. В поле **Уникальный кадастровый номер** укажите кадастровый номер объекта недвижимости.
- 2. В поле **Наименование** введите наименование объекта недвижимости.
- 3. В поле **Адрес объекта** укажите полный адрес объекта недвижимости.
- 4. В поле **Размер помещения** введите размер помещения в квадратных метрах цифрами.

# **9. Форма F628 Акт**

В окне редактора электронного документа Акт необходимо заполнить следующие поля:

- 1. В поле **Тип акта** укажите тип акта. Для этого нажмите кнопку и выберите тип акта из выпадающего списка.
- 2. В поле **К договору** укажите тип договора, к которому составляется акт. Для этого нажмите кнопку  $\bullet$  и выберите тип договора из выпадающего списка. После выбора типа акта из выпадающего списка значение поля подставляется автоматически.
- 3. В поле **№ договора** введите номер договора купли-продажи, к которому составляется акт приема-передачи ценных бумаг.
- 4. В поле **Дата заключения догов.** укажите дату заключения договора купли-продажи цифрами в формате **ДД.ММ.ГГГГ** или нажмите кнопку и в открывшемся окне выберите нужную дату.
- 5. В поле **Дата составления акта** укажите дату составления акта приема-передачи ценных бумаг цифрами в формате **ДД.ММ.ГГГГ** или нажмите кнопку и в открывшемся окне выберите нужную дату.
- 6. В поле **Первая сторона акта** указывается полное наименование управляющей компании. Значение поля подставляется автоматически. В наименование после выбора наименования инвестиционного портфеля будет добавлена строка – либо "ДУ средствами пенсионных накоплений" (для накоплений ПФР), либо "ДУ НПФ "Наименование НПФ".
- 7. В поле **ИНН первой стороны** указывается идентификационный номер налогоплательщика (ИНН) управляющей компании. Значение поля подставляется автоматически.
- 8. В поле **Контрагент** введите полное наименование контрагента по акту. Для выбора контрагента из справочника нажмите кнопку «…» рядом с наименованием поля. Откроется окно, содержащее список контрагентов. Выделите нужную строку в списке

и нажмите кнопку «Выбрать выделенное» или щелкнете два раза мышкой над нужной строкой в списке контрагентов. Если нужного контрагента в списке нет, нажмите кнопку «Закрыть форму, не выбрав никаких строк»  $\mathbf{x}$ 

- 9. В поле **ИНН (для нерезидентов уникальный код в учетной системе УК)** укажите идентификационный номер налогоплательщика (ИНН) контрагента по договору купли-продажи. В случае если контрагент по договору не является резидентом Российской Федерации, следует указать его идентификационный код в соответствии с учетной системой управляющей компании. Это необходимо для однозначной идентификации контрагента в учетной системе ОДК. Если контрагент был выбран из справочника, значение поля подставляется автоматически.
- 10. В поле **Наименование инвестиционного портфеля** укажите наименование инвестиционного портфеля управляющей компании. Для этого нажмите кнопку • и выберите нужный портфель из выпадающего списка инвестиционных портфелей для данной управляющей компании. Указание инвестиционного портфеля является обязательным, поскольку в зависимости от портфеля определяется тип размещения (накопления или резервы), номер и дата заключения договора доверительного

управления. После выбора инвестиционного портфеля из выпадающего списка поля **Договор Д.У.**, в случае если в справочнике содержатся соответствующие записи, заполняются автоматически.

11. В поле **Договор Д.У. №** введите номер договора доверительного управления. После выбора наименования инвестиционного портфеля из выпадающего списка значение поля, если в справочнике содержится соответствующие данные, подставляется автоматически.

#### **Заполнение табличной части электронного документа**

Табличная часть акта движения активов состоит из двух закладок:

- Операции с неэмиссионными ЦБ;
- Операции с эмиссионными ЦБ;
- Недвижимость.

В зависимости от типа акта в табличной части присутствуют только необходимые закладки.

#### **Заполнение закладки Операции с неэмиссионными ЦБ**

**Операции с неэмиссионными ценными бумагами** – закладка в табличной части акта движения активов для ввода информации об операциях с неэмиссионными ценными бумагами.

В окне редактора закладки **Операции с неэмиссионными ценными бумагами** необходимо заполнить следующие поля:

В окне редактора табличной части необходимо заполнить следующие поля:

- 1. В поле **Эмитент ценной бумаги** введите полное наименование эмитента ценной бумаги.
- 2. В поле **ИНН** укажите цифровой идентификационный номер налогоплательщика (ИНН) эмитента ценной бумаги.
- 3. В поле **Вид ценной бумаги** укажите вид ценной бумаги. Для этого нажмите на кнопку • и выберите вид ценной бумаги из выпадающего списка.
- 4. В поле **Серия** введите серию ценной бумаги.
- 5. В поле **Номер** введите номер ценной бумаги.
- 6. В поле **Номинал (для векселя)** введите номинальную стоимость векселя цифрами. Целая часть числа отделяется от дробной запятой ",". Это поле заполняется только в том случае, если в поле **Вид ценной бумаги** указано *«Вексель»*.
- 7. В поле **Валюта** укажите трехзначный цифровой код валюты, в которой указан номинал векселя, в соответствии с Общероссийским классификатором валют. Для этого нажмите кнопку • и выберите нужный код из выпадающего списка. Внимание! Российский рубль по классификатору ЦБ имеет цифровой код 810, а буквенный код RUR.
- 8. Поставьте флажок в поле **Вексель помещается в сертифицированное хранилище**, если по акту указанный вексель помещается в сертифицированное хранилище, и укажите наименование хранилища.
- 9. В поле **Дата погашения** укажите дату погашения ценной бумаги цифрами в формате **ДД.ММ.ГГГГ** или нажмите кнопку • и в открывшемся окне выберите нужную дату.
- 10. В поле **Операция** укажите название операции с ценными бумагами. Для этого нажмите кнопку • и выберите тип операции из выпадающего списка. Данное поле обязательно для заполнения.
- 11. В поле **Код** указывается код операции с ценными бумагами. Значение поля автоматически подставляется после заполнения поля **Операция.**
- 12. В поле **Сумма** укажите сумму сделки или операции с ценными бумагами цифрами. Целая часть числа отделяется от дробной запятой ",".
- 13. В поле **Валюта** напротив поля **Сумма** укажите трехзначный цифровой код валюты расчетов по сделке в соответствии с Общероссийским классификатором валют. Для этого нажмите кнопку • и выберите нужный код из выпадающего списка. Внимание! Российский рубль по классификатору ЦБ имеет цифровой код 810, а буквенный код RUR.
- 14. В поле **Количество** введите количество ценных бумаг (в штуках) цифрами.
- 15. В поле **Цена** указывается цена одной ценной бумаги цифрами. Это поле не доступно для редактирования. Его значение вычисляется автоматически после заполнения полей **Сумма** и **Количество**.

#### **Заполнение закладки Операции с эмиссионными ЦБ**

**Операции с эмиссионными ценными бумагами** – закладка в табличной части акта движения активов для ввода информации об операциях с эмиссионными ценными бумагами.

В окне редактора закладки **Операции с эмиссионными ценными бумагами** необходимо заполнить следующие поля:

- 1. В поле **Эмитент ценной бумаги** введите полное наименование эмитента ценной бумаги.
- 2. В поле **Вид ценной бумаги** укажите вид ценной бумаги. Для этого нажмите кнопку и выберите вид ценной бумаги из выпадающего списка. В настоящее время для классификации ценных бумаг используется классификатор пенсионной реформы (Гос. бумаги, Бумаги субъектов федераций, Муниципальные бумаги, Корпоративные облигации, Акции).
- 3. В поле **Категория** введите тип ценной бумаги. Для этого нажмите кнопку и выберите категорию ценной бумаги из выпадающего списка. Тип ценной бумаги может принимать значение *«Обыкновенная»* или *«Привилегированная».* Это поле необходимо заполнять только в том случае, когда в поле **Вид ценной бумаги** указано *«Акции».*
- 4. В поле **Номер госрегистрации** укажите номер государственной регистрации выпуска ценных бумаг. Это поле обязательно для заполнения, так как является определяющим для однозначного нахождения бумаги.
- 5. В поле **ISIN** введите международный идентификационный код ценной бумаги (ISIN).
- 6. В поле **Депозитарий, из которого извлекается ЦБ** введите наименование депозитария, из которого извлекаются указанные ценные бумаги по договору куплипродажи.
- 7. В поле **Депозитарий, в который помещается ЦБ** введите наименование депозитария, в который помещаются указанные ценные бумаги по договору куплипродажи.
- 8. В поле **Операция** укажите название операции с ценными бумагами. Для этого нажмите кнопку • и выберите тип операции из выпадающего списка. Данное поле обязательно для заполнения.
- 9. В поле **Код** указывается код операции с ценными бумагами. Значение поля автоматически подставляется после заполнения поля **Операция.**
- 10. В поле Условия соверш. укажите схему расчетов по сделке. Для этого нажмите и выберите нужную схему из выпадающего списка.
- 11. В поле **Количество** введите количество ценных бумаг (в штуках) цифрами.
- 12. В поле **Сумма** укажите сумму сделки или операции с ценными бумагами цифрами. Целая часть числа отделяется от дробной запятой ",".
- 13. В поле **Валюта** укажите трехзначный цифровой код валюты расчетов по сделке в соответствии с Общероссийским классификатором валют. Для этого нажмите кнопку и выберите нужный код из выпадающего списка. Внимание! Российский рубль по классификатору ЦБ имеет цифровой код 810, а буквенный код RUR.
- 14. В поле **НКД** введите сумму накопленного купонного дохода (для облигаций) цифрами. Целая часть числа отделяется от дробной запятой ",".
- 15. В поле **Цена** указывается цена одной ценной бумаги цифрами. Целая часть числа отделяется от дробной запятой ",". Значение поля вычисляется автоматически после заполнения полей **Сумма** и **Количество**.
- 16. В поле **Общая сумма** указывается сумма накопленного купонного дохода и стоимости сделки. Целая часть числа отделяется от дробной запятой ",". Значение поля вычисляется автоматически после заполнения полей **Сумма** и **НКД**.

#### **Работа со списком операций с ценными бумагами**

Списки операций с ценными бумагами на закладках **Операции с эмиссионными ЦБ** и **Операции с неэмиссионными ЦБ** сгруппированы по видам и эмитентам ЦБ. Для того чтобы раскрыть или свернуть все группы операций, воспользуйтесь кнопками

«Раскрыть все группы» **Е** и «Свернуть все группы» **Е**, расположенными на панелях инструментов закладок **Операции с эмиссионными ценными бумагами** и **Операции с неэмиссионными ценными бумагами**.

На панелях инструментов закладок **Операции с эмиссионными ценными бумагами** и **Операции с неэмиссионными ценными бумагами** также размещена

кнопка «Импорт табличной части» , которая активизирует настройку для функции импорта табличной части из внешних программ. Описание этой функции подробно изложено в разделе 21 данного Руководства.

#### **Заполнение закладки Недвижимость**

**Недвижимость** – закладка в табличной части договора движения активов для ввода информации об операциях с объектами недвижимости.

В окне редактора закладки **Недвижимость** необходимо заполнить следующие поля:

- 5. В поле **Уникальный кадастровый номер** укажите кадастровый номер объекта недвижимости.
- 6. В поле **Наименование** введите наименование объекта недвижимости.
- 7. В поле **Адрес объекта** укажите полный адрес объекта недвижимости.
- 8. В поле **Размер помещения** введите размер помещения в квадратных метрах цифрами.

#### **Создание электронного документа Акт на основе электронного документа Договор**

Чтобы создать электронный документ «F628. Акт» на основе электронного документа «F627. Договор»:

- Ø создайте электронный документ «F627. Договор» и заполните все необходимые поля электронного документа;
- **Ø** нажмите кнопку «Создать акт на основе договора» **В** на панели инструментов окна редактора документа. Откроется окно редактора электронного документа «F628. Акт», в котором будут заполнены все поля, заполненные в соответствующем договоре;
- Ø если требуется, произведите необходимое редактирование полей электронного документа.

# **10. Форма F012 Расчет стоимости чистых активов, в которые инвестированы средства пенсионных накоплений**

В окне редактора электронного документа Расчет стоимости чистых активов, в которые инвестированы средства пенсионных накоплений заполняются следующие поля:

- 1. **Расчет по состоянию на** укажите дату, за которую необходимо составить расчет, цифрами в формате ДД.ММ.ГГГГ или нажмите кнопку • и в открывшемся окне выберите нужную дату.
- 2. **Номер договора ДУ** укажите номер договора доверительного управления или нажмите кнопку • и выберите номер договора из выпадающего списка. Договор о доверительном управлении должен быть предварительно зарегистрирован в ОДК.
- 3. В поле **от** введите дату заключение договора о доверительном управлении цифрами в формате **ДД.ММ.ГГГГ** или нажмите кнопку и в открывшемся окне выберите нужную дату.
- 4. В поле **Полное наименование учредителя управления** укажите полное наименование учредителя управления в соответствии с уставными документами.
- 5. В поле **ИНН учредителя управления** введите десятизначный цифровой идентификационный номер налогоплательщика (ИНН) учредителя управления.
- 6. В поле **КПП учредителя управления** введите девятизначный цифровой код причины постановки на учет (КПП) учредителя управления.
- 7. В поле **Полное фирменное наименование управляющей компании** указывается полное фирменное наименование управляющей компании. Значение поля подставляется автоматически.
- 8. В поле **ИНН управляющей компании** указывается идентификационный номер налогоплательщика (ИНН) управляющей компании. Значение поля подставляется автоматически.
- 9. В поле **КПП управляющей компании** указывается код причины постановки на учет (КПП) управляющей компании. Значение поля подставляется автоматически.
- 10. В поле **Дата и время составления расчета** указывается дата и время составления расчета. Значение поля подставляется автоматически или для установки даты нажмите кнопку  $\bullet$  и в открывшемся окне выберите нужную дату, а для установки времени расчета используйте кнопки . Так же дату можно отредактировать вручную, установив дату в формате **ДД.ММ.ГГГГ** и время в формате **ЧЧ:ММ:СС.** Текущая дата и время устанавливается нажатием на кнопку  $\bullet$
- 11. В поле **Наименование должности уполномоченного лица УК** указывается наименование должности уполномоченного лица управляющей компании.
- 12. В поле **Уполномоченное должностное лицо УК** указывается фамилия, имя и отчество должностного лица управляющей компании.

#### **Заполнение табличной части электронного документа**

В табличной части расчета стоимости чистых активов предоставляется детальная информация о составе и стоимости чистых активов, в которые инвестированы средства пенсионных накоплений. В табличной части необходимо заполнить следующие поля:

- 1. В поле **Денежные средства на счетах в кредитных организациях 010** введите сумму денежных средств на счетах в кредитных организациях цифрами. Рубли отделяются от копеек запятой ","
- 2. В поле **Депозиты в рублях в кредитных организациях 020** введите сумму депозитов в кредитных организациях цифрами. Рубли отделяются от копеек запятой"."
- 3. В поле **всего 030** указывается общая стоимость ценных бумаг, в которые инвестированы средства пенсионных накоплений. Значение поля рассчитывается автоматически.
- 4. В поле **государственные ценные бумаги Российской Федерации 031** введите стоимость государственных ценных бумаг Российской Федерации цифрами. Рубли отделяются от копеек запятой ","
- 5. В поле **государственные ценные бумаги субъектов Российской Федерации 032** введите стоимость государственных ценных бумаг субъектов Российской Федерации цифрами. Рубли отделяются от копеек запятой ","
- 6. В поле **муниципальные облигации 033** введите стоимость муниципальных облигаций цифрами. Рубли отделяются от копеек запятой ","
- 7. В поле **облигации российских хозяйственных обществ 034** введите стоимость облигаций российских хозяйственных обществ цифрами. Рубли отделяются от копеек запятой ","
- 8. В поле **акции российских эмитентов, созданных в форме открытых акционерных обществ 035** введите стоимость акций российских эмитентов цифрами. Рубли отделяются от копеек запятой ","
- 9. В поле **паи (акции, доли) индексных инвестиционных фондов, размещающих средства в государственные ценные бумаги иностранных государств, облигации и акции иностранных эмитентов 036** введите стоимость паев цифрами. Рубли отделяются от копеек запятой ","
- 10. В поле **облигации с ипотечным покрытием, выпущенные в соответствии с законодательством Российской Федерации об ипотечных ценных бумагах 037** введите стоимость облигаций с ипотечным покрытием цифрами. Рубли отделяются от копеек запятой ","
- 11. В поле **ипотечные сертификаты участия, выпущенные в соответствии с законодательством Российской Федерации об ипотечных ценных бумагах 038** введите стоимость ипотечных сертификатов участия цифрами. Рубли отделяются от копеек запятой ","
- 12. В поле **всего 040** указывается общая стоимость дебиторской задолженности, в которую инвестированы средства пенсионных накоплений. Значение поля рассчитывается автоматически.
- 13. В поле **средства пенсионных накоплений на специальных брокерских счетах 041** введите стоимость средств пенсионных накоплений на специальных брокерских счетах цифрами. Рубли отделяются от копеек запятой ","
- 14. В поле **дебиторская задолженность по процентному (купонному) доходу по облигациям 042** введите стоимость дебиторской задолженности по процентному (купонному) доходу цифрами. Рубли отделяются от копеек запятой ","
- 15. В поле **прочая дебиторская задолженность 043** введите стоимость прочей дебиторской задолженности цифрами. Рубли отделяются от копеек запятой ","
- 16. В поле **Прочие активы 050** введите стоимость прочих активов, в которые инвестированы средства пенсионных накоплений цифрами. Рубли отделяются от копеек запятой ","
- 17. В поле **ИТОГО ИМУЩЕСТВА: (010+020+030+040+050) 060** указывается итоговая стоимость имущества, в которую инвестированы средства пенсионных накоплений. Значение поля рассчитывается автоматически.
- 18. В поле **всего 070** указывается общая стоимость кредиторской задолженности, в которую инвестированы средства пенсионных накоплений. Значение поля рассчитывается автоматически.
- 19. В поле **по выплате вознаграждения специализированному депозитарию 071** введите стоимость кредиторской задолженности по выплате вознаграждения депозитарию. Рубли отделяются от копеек запятой ","
- 20. В поле **по выплате вознаграждения управляющей компании 072** введите стоимость кредиторской задолженности по выплате вознаграждения управляющей компании. Рубли отделяются от копеек запятой ","
- 21. В поле **по перечислению средств на формирование имущества, предназначенного для обеспечения уставной деятельности НПФ 073** введите стоимость кредиторской задолженности по перечислению средств на формирование имущества. Рубли отделяются от копеек запятой ","
- 22. В поле **по перечислению средств в НПФ для исполнения им своих текущих обязательств 074** введите стоимость кредиторской задолженности по перечислению средств в НПФ для исполнения им своих текущих обязательств. Рубли отделяются от копеек запятой ","
- 23. В поле **прочая кредиторская задолженность 075** введите стоимость прочей кредиторской задолженности. Рубли отделяются от копеек запятой ","
- 24. В поле **Итого сумма обязательств 080** введите итоговую сумму обязательств, в которые инвестированы средства пенсионных накоплений. Рубли отделяются от копеек запятой ","
- 25. В поле **ИТОГО СТОИМОСТЬ ЧИСТЫХ АКТИВОВ: (060-080) 090** указывается итоговая стоимость чистых активов. Значение поля рассчитывается автоматически.

# **11. Форма F022 Расчет рыночной стоимости активов, в которые инвестированы средства пенсионных накоплений**

В окне редактора электронного документа Расчет рыночной стоимости активов, в которые инвестированы средства пенсионных накоплений заполняются следующие поля:

- 13. **Расчет по состоянию на** укажите дату, за которую необходимо составить расчет, цифрами в формате ДД.ММ.ГГГГ или нажмите кнопку  $\bullet$  и в открывшемся окне выберите нужную дату.
- 14. **Номер договора ДУ** укажите номер договора доверительного управления или нажмите кнопку • и выберите номер договора из выпадающего списка. Договор о доверительном управлении должен быть предварительно зарегистрирован в ОДК.
- 15. В поле **от** введите дату заключение договора о доверительном управлении цифрами в формате **ДД.ММ.ГГГГ** или нажмите кнопку и в открывшемся окне выберите нужную дату.
- 16. В поле **Полное наименование учредителя управления** укажите полное наименование учредителя управления в соответствии с уставными документами.
- 17. В поле **ИНН учредителя управления** введите десятизначный цифровой идентификационный номер налогоплательщика (ИНН) учредителя управления.
- 18. В поле **КПП учредителя управления** введите девятизначный цифровой код причины постановки на учет (КПП) учредителя управления.
- 19. В поле **Полное фирменное наименование управляющей компании** указывается полное фирменное наименование управляющей компании. Значение поля подставляется автоматически.
- 20. В поле **ИНН управляющей компании** указывается идентификационный номер налогоплательщика (ИНН) управляющей компании. Значение поля подставляется автоматически.
- 21. В поле **КПП управляющей компании** указывается код причины постановки на учет (КПП) управляющей компании. Значение поля подставляется автоматически.
- 22. В поле **Дата расчета** указывается дата и время составления расчета. Значение поля подставляется автоматически или для установки даты нажмите кнопку • и в открывшемся окне выберите нужную дату, а для установки времени расчета используйте кнопки ... Так же дату можно отредактировать вручную, установив дату в формате **ДД.ММ.ГГГГ** и время в формате **ЧЧ:ММ:СС.** Текущая дата и время устанавливается нажатием на кнопку  $\Theta$ .
- 23. В поле **Итого РСА**, в которые инвестированы средства пенсионных накоплений указывается итоговое значение рыночной стоимости активов. Поле заполняется автоматически после нажатия на кнопку
- 24. В поле **Наименование должности уполномоченного лица УК** указывается наименование должности уполномоченного лица управляющей компании.
- 25. В поле **Уполномоченное должностное лицо УК** указывается фамилия, имя и отчество должностного лица управляющей компании.

#### **Заполнение табличной части электронного документа**

В табличной части расчета рыночной стоимости активов предоставляется детальная информация о составе и рыночной стоимости активов, в которые инвестированы средства пенсионных накоплений. В табличной части необходимо выбрать группу активов и в зависимости от группы заполнить следующие поля:

#### **1. Денежные средства на счетах**

- 1. В поле **Наименование кредитной организации** введите наименование кредитной организации, в которой открыт счет.
- 2. В поле **Реквизиты банковского счёта** нажмите на кнопку и выберите нужный счет из ниспадающего списка или заведите вручную двадцатизначный номер банковского счета.
- 3. В поле **Номер договора банковского счёта** введите номер договора банковского счета, если реквизиты банковского счета были выбраны из ниспадающего списка, то поле номер договора заполняется автоматически.
- 4. В поле **Дата договора банковского счёта** введите дату договора, для установки даты нажмите кнопку и в открывшемся окне выберите нужную дату. Так же дату можно отредактировать вручную, установив дату в формате **ДД.ММ.ГГГГ,** если реквизиты банковского счета были выбраны из ниспадающего списка, то поле даты договора заполняется автоматически.
- 5. В поле **Сумма денежных средств (руб.)** введите сумму денежных средств на счетах в рублях. Рубли отделяются от копеек запятой ","
- 6. В поле **Итого по группе активов** указывается итоговая сумма денежных средств на счетах, в которые инвестированы средства пенсионных накоплений. Поле заполняется автоматически после нажатия на кнопку  $\sum_{\text{B}}$  в табличной части расчета.

#### **2. Денежные средства в депозитах**

- 1. В поле **Наименование кредитной организации** введите наименование кредитной организации, в которой открыт счет.
- 2. В поле **Реквизиты банковского счёта** нажмите на кнопку и выберите нужный счет из ниспадающего списка или заведите вручную двадцатизначный номер банковского счета.
- 3. В поле **Номер договора банковского счёта** введите номер договора банковского счета, если реквизиты банковского счета были выбраны из ниспадающего списка, то поле номер договора заполняется автоматически.
- 4. В поле **Дата договора банковского счёта** введите дату договора, для установки даты нажмите кнопку  $\bullet$  и в открывшемся окне выберите нужную дату. Так же дату можно отредактировать вручную, установив дату в формате **ДД.ММ.ГГГГ,** если реквизиты банковского счета были выбраны из ниспадающего списка, то поле даты договора заполняется автоматически.
- 5. В поле **Сумма вклада (руб.)** введите сумму вклада в рублях. Рубли отделяются от копеек запятой ","
- 6. В поле **Проценты начисленные (руб.)** введите сумму начисленных процентов в рублях. Рубли отделяются от копеек запятой ","
- 7. В поле **Итого по группе активов** указывается итоговая сумма денежных средств в депозитариях, в которые инвестированы средства пенсионных накоплений. Поле заполняется автоматически после нажатия на кнопку  $\sum_{B}$  в табличной части расчета.

#### **3. Государственные ценные бумаги Российской Федерации, обращающиеся на рынке ценных бумаг, за исключением облигаций внешних облигационных займов Российской Федерации**

- 1. В поле Вид ценных бумаг нажмите на кнопку и выберите вид государственной ценной бумаги Российской Федерации.
- 2. В поле **Гос. рег. номер выпуска (доп. выпуска)** введите государственный регистрационный номер выпуска или дополнительно выпуска государственных ценных бумаг.
- 3. В поле **Рыночная цена (руб.)** введите рыночную цену государственных ценных бумаг в рублях. Рубли отделяются от копеек запятой ",". Предусмотрен ввод рыночной цены, содержащей до четырех знаков после запятой.
- 4. В поле **Количество (шт.)** введите количество государственных ценных бумаг в выпуске / дополнительном выпуске.
- 5. В поле **Рыночная стоимость (руб.)** введите рыночную стоимость выпуска государственных ценных бумаг в рублях. Рубли отделяются от копеек запятой ","
- 6. В поле **Источник расчёта рыночной цены** введите наименование организатора торговли на рынке ценных бумаг (фондовой биржи), которым определена рыночная цена, если рыночная цена определена указанным организатором торговли (фондовой биржей).
- 7. В поле **Итого по группе активов** указывается итоговая рыночная стоимость государственных ценных бумаг Российской Федерации, обращающиеся на рынке ценных бумаг, в которые инвестированы средства пенсионных накоплений. Поле заполняется автоматически после нажатия на кнопку  $\Sigma$  в табличной части расчета.

#### **4. Государственные ценные бумаги Российской Федерации, специально выпущенные Правительством Российской Федерации для размещения средств институциональных инвесторов**

- 1. В поле Вид ценных бумаг нажмите на кнопку и выберите вид государственной ценной бумаги Российской Федерации, специально выпущенной Правительством РФ.
- 2. В поле **Гос. рег. номер выпуска (доп. выпуска)** введите государственный регистрационный номер выпуска или дополнительно выпуска государственных ценных бумаг РФ.
- 3. В поле **Цена приобретения (руб.)** введите цену приобретения выпуска / дополнительного выпуска специально выпущенных государственных ценных бумаг в рублях. Рубли отделяются от копеек запятой ",". Предусмотрен ввод цены приобретения, содержащей до четырех знаков после запятой.
- 4. В поле **Количество (шт.)** введите количество государственных ценных бумаг в выпуске / дополнительном выпуске.
- 5. В поле **Рыночная стоимость (руб.)** введите рыночную стоимость государственных ценных бумаг в рублях. Рубли отделяются от копеек запятой ","
- 6. В поле **Источник расчёта рыночной цены** введите наименование организатора торговли на рынке ценных бумаг (фондовой биржи), которым определена рыночная цена, если рыночная цена определена указанным организатором торговли (фондовой биржей).
- 7. В поле **Итого по группе активов** указывается итоговая рыночная стоимость государственных ценных бумаг Российской Федерации, обращающиеся на рынке ценных бумаг, в которые инвестированы средства пенсионных накоплений. Поле заполняется автоматически после нажатия на кнопку  $\sum$  в табличной части расчета.

#### **5. Облигации внешних облигационных займов Российской Федерации**

- 1. В поле Вид ценных бумаг нажмите на кнопку и выберите вид облигаций внешних облигационных займов РФ.
- 2. В поле **Гос. рег. номер выпуска (доп. выпуска)** введите государственный регистрационный номер выпуска или дополнительно выпуска облигаций РФ.
- 3. В поле **Рыночная цена (руб.)** введите рыночную цену облигаций внешних облигационных займов РФ в рублях. Рубли отделяются от копеек запятой ",". Предусмотрен ввод рыночной цены, содержащей до четырех знаков после запятой.
- 4. В поле **Количество (шт.)** введите количество облигаций внешних займов РФ в выпуске / дополнительном выпуске.
- 5. В поле **Рыночная стоимость в рублях по курсу Банка России (руб.)** введите рыночную стоимость выпуска облигаций внешних займов РФ в рублях по курсу Банка России. Рубли отделяются от копеек запятой ","
- 6. В поле **Итого по группе активов** указывается итоговая рыночная стоимость облигаций внешних облигационных займов РФ, в которые инвестированы средства пенсионных накоплений. Поле заполняется автоматически после нажатия на кнопку  $\Sigma$  в табличной части расчета.

# **6. Государственные ценные бумаги субъектов Российской Федерации**

- 1. В поле Вид ценных бумаг нажмите на кнопку и выберите вид государственной ценной бумаги субъектов Российской Федерации.
- 2. В поле **Наименование субъекта Российской Федерации** введите наименование субъекта.
- 3. В поле **Гос. рег. номер выпуска (доп. выпуска)** введите государственный регистрационный номер выпуска ценных бумаг субъектов РФ.
- 4. В поле **Рыночная цена (руб.)** введите рыночную цену государственных ценных бумаг субъектов РФ в рублях. Рубли отделяются от копеек запятой ",". Предусмотрен ввод рыночной цены, содержащей до четырех знаков после запятой.
- 5. В поле **Количество (шт.)** введите количество государственных ценных бумаг субъектов РФ в выпуске.
- 6. В поле **Рыночная стоимость (руб.)** введите рыночную стоимость выпуска государственных ценных бумаг субъектов РФ в рублях. Рубли отделяются от копеек запятой ","
- 7. В поле **Источник расчёта рыночной цены** введите наименование организатора торговли на рынке ценных бумаг (фондовой биржи), которым определена рыночная цена, если рыночная цена определена указанным организатором торговли (фондовой биржей).
- 8. В поле **Итого по группе активов** указывается итоговая рыночная стоимость государственных ценных бумаг субъектов Российской Федерации, в которые инвестированы средства пенсионных накоплений. Поле заполняется автоматически после нажатия на кнопку  $\Sigma$  в табличной части расчета.

#### **7. Муниципальные облигации**

- 1. В поле Вид ценных бумаг нажмите на кнопку и выберите вид муниципальной облигации.
- 2. В поле **Наименование муниципального образования** введите наименование муниципального образования.
- 3. В поле **Гос. рег. номер выпуска (доп. выпуска)** введите государственный регистрационный номер выпуска муниципальных облигаций.
- 4. В поле **Рыночная цена (руб.)** введите рыночную цену муниципальных облигаций в рублях. Рубли отделяются от копеек запятой ","
- 5. В поле **Количество (шт.)** введите количество муниципальных облигаций в выпуске.
- 6. В поле **Рыночная стоимость (руб.)** введите рыночную стоимость выпуска муниципальных облигаций. Рубли отделяются от копеек запятой ","
- 7. В поле **Источник расчёта рыночной цены** введите наименование организатора торговли на рынке ценных бумаг (фондовой биржи), которым определена рыночная цена, если рыночная цена определена указанным организатором торговли (фондовой биржей).
- 8. В поле **Итого по группе активов** указывается итоговая рыночная стоимость муниципальных облигаций, в которые инвестированы средства пенсионных накоплений. Поле заполняется автоматически после нажатия на кнопку  $\Sigma$  в табличной части расчета.

#### **8. Облигации российских хозяйственных обществ**

- 1. В поле Вид ценных бумаг нажмите на кнопку и выберите вид облигаций российских хозяйственных обществ.<br>2. В поле **Наименование эми**
- 2. В поле **Наименование эмитента** введите наименование эмитента, выпустившего облигации.
- 3. В поле **Гос. рег. номер выпуска (доп. выпуска)** введите государственный регистрационный номер выпуска или дополнительно выпуска облигаций российских хозяйственных обществ.
- 4. В поле **Рыночная цена (руб.)** введите рыночную цену облигаций российских хозяйственных обществ в рублях. Рубли отделяются от копеек запятой ","
- 5. В поле **Количество (шт.)** введите количество облигаций российских хозяйственных обществ в выпуске / дополнительном выпуске.
- 6. В поле **Рыночная стоимость (руб.)** введите рыночную стоимость выпуска облигаций российских хозяйственных обществ. Рубли отделяются от копеек запятой".
- 7. В поле **Источник расчёта рыночной цены** введите наименование организатора торговли на рынке ценных бумаг (фондовой биржи), которым определена рыночная цена, если рыночная цена определена указанным организатором торговли (фондовой биржей).
- 8. В поле **Итого по группе активов** указывается итоговая рыночная стоимость облигаций российских хозяйственных обществ, в которые инвестированы средства пенсионных накоплений. Поле заполняется автоматически после нажатия на кнопку  $\Sigma$  в табличной части расчета.

#### **9. Акции российских эмитентов, созданных в форме открытых акционерных обществ**

- 1. В поле **Наименование эмитента** введите наименование эмитента, выпустившего акции.
- 2. В поле **Категория и тип акции** нажмите на кнопку и выберите тип акции: обыкновенная или привилегированная.
- 3. В поле **Гос. рег. номер выпуска (доп. выпуска)** введите государственный регистрационный номер выпуска или дополнительно выпуска акций российских эмитентов.
- 4. В поле **Рыночная цена (руб.)** введите рыночную цену акций российских эмитентов в рублях. Рубли отделяются от копеек запятой ","
- 5. В поле **Количество (шт.)** введите количество акций российских эмитентов в выпуске / дополнительном выпуске.
- 6. В поле **Рыночная стоимость (руб.)** введите рыночную стоимость выпуска акций российских эмитентов. Рубли отделяются от копеек запятой ","
- 7. В поле **Источник расчёта рыночной цены** введите наименование организатора торговли на рынке ценных бумаг (фондовой биржи), которым определена рыночная цена, если рыночная цена определена указанным организатором торговли (фондовой биржей).
- 8. В поле **Итого по группе активов** указывается итоговая рыночная стоимость акций российских эмитентов, созданных в форме открытых акционерных обществ, в которые инвестированы средства пенсионных накоплений. Поле заполняется автоматически после нажатия на кнопку  $\sum_{\text{B}}$  табличной части расчета.

#### **10. Облигации с ипотечным покрытием, выпущенные в соответствии с законодательством Российской Федерации об ипотечных ценных бумагах**

- 1. В поле **Наименование эмитента** введите наименование эмитента, выпустившего облигации с ипотечным покрытием.
- 2. В поле **Гос. рег. номер выпуска (доп. выпуска)** введите государственный регистрационный номер выпуска или дополнительно выпуска облигаций с ипотечным покрытием.
- 3. В поле **Рыночная цена (руб.)** введите рыночную цену облигаций с ипотечным покрытием в рублях. Рубли отделяются от копеек запятой ","
- 4. В поле **Количество (шт.)** введите количество облигаций с ипотечным покрытием в выпуске / дополнительном выпуске.
- 5. В поле **Рыночная стоимость (руб.)** введите рыночную стоимость выпуска облигаций с ипотечным покрытием. Рубли отделяются от копеек запятой ","
- 6. В поле **Источник расчёта рыночной цены** введите наименование организатора торговли на рынке ценных бумаг (фондовой биржи), которым

определена рыночная цена, если рыночная цена определена указанным организатором торговли (фондовой биржей).

7. В поле **Итого по группе активов** указывается итоговая рыночная стоимость облигации с ипотечным покрытием, в которые инвестированы средства пенсионных накоплений. Поле заполняется автоматически после нажатия на кнопку  $\Sigma$  в табличной части расчета.

**11. Ипотечные сертификаты участия, выпущенные в соответствии с законодательством Российской Федерации об ипотечных ценных бумагах**

- 1. В поле **Индивидуальное обозначение, идентифицирующее ипотечные сертификаты участия с данным ипотечным покрытием** введите идентифицирующее обозначение.
- 2. В поле **Наименование управляющей компании ипотечным покрытием** введите наименование управляющей компании.
- 3. В поле **Государственный регистрационный номер правил доверительного управления ипотечным покрытием** введите государственный регистрационный номер правил доверительного управления.
- 4. В поле **Рыночная цена (руб.)** введите рыночную цену ипотечных сертификатов участия в рублях. Рубли отделяются от копеек запятой ","
- 5. В поле **Количество (шт.)** введите количество ипотечных сертификатов.
- 6. В поле **Рыночная стоимость (руб.)** введите рыночную стоимость ипотечных сертификатов участия. Рубли отделяются от копеек запятой ","
- 7. В поле **Источник расчёта рыночной цены** введите наименование организатора торговли на рынке ценных бумаг (фондовой биржи), которым определена рыночная цена, если рыночная цена определена указанным организатором торговли (фондовой биржей).
- 8. В поле **Итого по группе активов** указывается итоговая рыночная стоимость ипотечных сертификатов участия, в которые инвестированы средства пенсионных

накоплений. Поле заполняется автоматически после нажатия на кнопку  $\Sigma$  в табличной части расчета.

**12. Паи (акции, доли) индексных инвестиционных фондов, размещающих средства в государственные ценные бумаги иностранных государств, облигации и акции иностранных эмитентов**

- 1. В поле Вид ценных бумаг нажмите на кнопку и выберите вид пай индексного фонда.
- 2. В поле **Наименование фонда** введите наименование индексного инвестиционного фонда.
- 3. В поле **Наименование управляющего активами фонда** введите наименование управляющего активами.
- 4. В поле **Номер выпуска или иные реквизиты ценных бумаг** введите номер выпуска или иные реквизиты паев (акций, долей) индексных инвестиционных фондов.
- 5. В поле **Рыночная цена (руб.)** введите рыночную цену паев (акций, долей) индексных инвестиционных фондов в рублях. Рубли отделяются от копеек запятой ","
- 6. В поле **Количество (шт.)** введите количество паев (акций, долей) индексных инвестиционных фондов. Предусмотрен ввод количества, содержащего до четырех знаков после запятой.
- 7. В поле **Рыночная стоимость в рублях по курсу Банка России (руб.)** введите рыночную стоимость в рублях по курсу Банка России паев (акций, долей) индексных инвестиционных фондов. Рубли отделяются от копеек запятой ","
- 8. В поле **Итого по группе активов** указывается итоговая рыночная стоимость паев (акций, долей) индексных инвестиционных фондов, в которые инвестированы средства пенсионных накоплений. Поле заполняется автоматически после нажатия на кнопку  $\Sigma$  в табличной части расчета.

#### **13. Дебиторская задолженность – средства пенсионных накоплений на специальных брокерских счетах**

- 1. В поле **Наименование брокера** введите наименование брокера.
- 2. В поле **Сумма средств (руб.)** нажмите на кнопку и введите сумму средств рублях, находящихся на специальных брокерских счетах, по которым есть дебиторская задолженность. Рубли отделяются от копеек запятой ","
- 3. В поле **Итого по группе активов** указывается итоговая рыночная стоимость средств пенсионных накоплений на специальных брокерских счетах. Поле заполняется автоматически после нажатия на кнопку  $\sum_{B}$  в табличной части расчета.
- 4. В поле **Итого дебиторская задолженность** указывается итоговая дебиторская задолженность. Поле заполняется автоматически после нажатия на кнопку  $\sum_{B}$ табличной части расчета.

#### **13. Дебиторская задолженность по процентному (купонному) доходу по облигациям**

- 1. В поле **Наименование эмитента** введите наименование эмитента, выпустившего облигации.
- 2. В поле **Гос. рег. номер выпуска (доп. выпуска)** введите государственный регистрационный номер выпуска / дополнительно выпуска облигаций, по которым есть дебиторская задолженность.
- 3. В поле Сумма дебиторской задолженности (руб.) нажмите на кнопку  $\mathbf{r}_{\text{H}}$ введите сумму дебиторской задолженности по процентному (купонному) доходу по облигациям в рублях. Рубли отделяются от копеек запятой ","
- 4. В поле **Итого по группе активов** указывается итоговая рыночная стоимость дебиторской задолженности по процентному (купонному) доходу по облигациям. Поле заполняется автоматически после нажатия на кнопку  $\Sigma$  в табличной части расчета.
- 5. В поле **Итого дебиторская задолженность** указывается итоговая дебиторская задолженность. Поле заполняется автоматически после нажатия на кнопку  $\Sigma$  в табличной части расчета.

#### **14. Прочая дебиторская задолженность**

- 1. В поле **Наименование дебиторской задолженности** введите наименование прочей дебиторской задолженности.
- **2. В поле Сумма дебиторской задолженности (руб.)** нажмите на кнопку  $\mathbf{r}$ и введите сумму прочей дебиторской задолженности в рублях. Рубли отделяются от копеек запятой ","
- 3. В поле **Итого по группе активов** указывается итоговая рыночная стоимость прочей дебиторской задолженности. Поле заполняется автоматически после нажатия на кнопку  $\sum$  в табличной части расчета.

4. В поле **Итого дебиторская задолженность** указывается итоговая дебиторская задолженность. Поле заполняется автоматически после нажатия на кнопку  $\Sigma_{\text{B}}$ табличной части расчета.

На панели инструментов табличной части также расположена кнопка «Импорт табличной части» **(W)**, которая активизирует настройку для функции импорта табличной части из внешних программ. Описание этой функции подробно изложено в разделе 8 данного Руководства.

# **12. Форма F706 Поручение на открытие/закрытие раздела счета депо**

В окне редактора данного электронного документа необходимо заполнить следующие поля:

- 1. В поле **Полное наименование (Ф.И.О.) инициатора проведения операции** указывается полное наименование инициатора поручения на открытие или закрытие раздела счета депо, если он является юридическим лицом, или фамилия, имя и отчество инициатора, если он является физическим лицо.
- 2. В поле **Депонент** указывается или выбирается (осуществляется нажатием на кнопку Справочник

) юридическое лицо - владелец счета депо в депозитарии ЗАО «ОДК».

3. В поле **Номер счета Депо** выбирается или указывается номер счета депо в кодировке счетов ЗАО «ОДК», для которого открывается или закрывается раздел.

Если флажок установлен в поле - **Открытие раздела счета депо,** то заполняются следующие поля:

- 4. В поле **Место хранения** указывается наименование места хранения.
- 5. В поле **Тип раздела счета депо** укажите тип раздела счета депо. Для этого нажмите кнопку  $\overline{\phantom{x}}$  и выберите тип раздела счета депо из выпадающего списка.
- 6. Поле **Номер раздела счета депо** заполняется сотрудником депозитария ЗАО «ОДК».
- 7. В поле **Торговая площадка** укажите тип торговую площадку. Для этого нажмите кнопку • и выберите торговую площадку из выпадающего списка.
- 8. В поле **Брокер** введите наименование брокера.
- 9. В поле **ИНН брокера** введите идентификационный номер налогоплательщика (ИНН) брокера.
- 10. В поле **Идентификатор брокера** введите идентификационный номер брокера.
- 11. В поле **Номер и дата договора на брокерское обслуживание** введите номер и дату договора, на основании которого осуществляется брокерское обслуживание.
- 12. В поле **Дополнительная информация** введите дополнительный комментарий к поручению

Если флажок установлен в поле - **Закрытие раздела счета депо,** то заполняются следующие поля:

- 13. В поле **Номер раздела счета депо** указывается номер закрываемого раздела счета депо.
- 14. В поле **Дополнительная информация** введите дополнительный комментарий к поручению.

### **13. Форма F707 Поручение на изменение анкетных данных депонента**

В окне редактора данного электронного документа необходимо заполнить следующие поля:

1. В поле **Полное наименование (Ф.И.О.) инициатора проведения операции** указывается полное наименование инициатора поручения на изменение анкетных данных, если он является юридическим лицом, или фамилия, имя и отчество инициатора, если он является физическим лицо.

- 2. В поле **Депонент** указывается или выбирается (нажатием на кнопку **Петранеминик** лицо - владелец счета депо в депозитарии ЗАО «ОДК».
- 3. В поле **Номер счета Депо** выбирается или указывается номер счета депо в кодировке счетов ЗАО «ОДК», в отношении которого было сформировано поручение.
- 4. В поле **Информация об изменении анкетных данных** вводится информация, относящаяся к изменяемым анкетным данным.
- 5. В поле **Дополнительная информация** введите дополнительный комментарий к поручению.

В разделе «Анкета депонента» данного электронного документа необходимо заполнить следующие поля:

- 6. В поле **Номер счета депо** указывается номер счета депо в кодировке счетов ЗАО «ОДК», в отношении которого было сформировано поручение. При первичной подаче документов номер счета депо заполняется депозитарием ЗАО «ОДК».
- 7. В поле **Тип счета депо** выбирается тип счета: владельца (собственника), доверительного управляющего или номинального держателя).

Подраздел «Реквизиты юридического лица»

- 8. В поле **Полное наименование депонента** введите полное наименование депонента депозитария ЗАО «ОДК», в отношении которого было сформировано поручение на изменение реквизитов анкеты депонента.
- 9. В поле **Краткое наименование депонента** введите краткое наименование депонента депозитария ЗАО «ОДК», в отношении которого было сформировано поручение на изменение реквизитов анкеты депонента.
- 10. В поле **Статус депонента** определите статус депонента депозитария ЗАО «ОДК»: резидент или нерезидент.
- 11. В поле **Наименование лица, передавшего ценные бумаги в управление** введите наименование лица, заключившее договор доверительного управления.
- 12. В поле **ОГРН** введите основной регистрационный номер юридического лица (владельца счета депо).
- 13. В поле **Дата внесения записи в ЕГРЮЛ** введите дату внесения депонента в единый государственный реестр юридических лиц цифрами в формате ДД.ММ.ГГГГ. или нажмите на кнопку  $\frac{15}{10}$  и выберите в появившемся окне нужную дату.
- 14. В поле **Регистрирующий орган** введите наименование регистрирующего органа.
- 15. В поле **ИНН** введите индивидуальный идентификационный номер налогоплательщика депонента.
- 16. В поле **КПП** введите девятизначный код причины постановки на учет юридического лица депонента.

17. В поле **ОКПО** введите код депонента по общероссийскому классификатору предприятий и организаций.

Подраздел «Реквизиты профессионального участника рынка ценных бумаг»

- 18. В поле **Вид лицензии профессионального участника рынка ценных бумаг** введите наименование вида лицензии профессионального участника рынка ценных бумаг.
- 19. В поле **Орган, выдавший лицензию** введите наименование органа, выдавшего лицензию профессионального участника рынка ценных бумаг.
- 20. В поле **Серия и номер** введите серию и номер лицензии профессионального участника рынка ценных бумаг.
- 21. В поле **Дата выдачи** укажите дату выдачи лицензии профессионального участника рынка ценных бумаг цифрами в формате ДД.ММ.ГГГГ. или нажмите на кнопку 15 и выберите в появившемся окне нужную дату..
- 22. В поле **Срок действия** лицензии введите дату, до которой лицензия профессионального участника рынка действительна цифрами в формате ДД.ММ.ГГГГ. или нажмите на кнопку  $\boxed{5}$  и выберите в появившемся окне нужную дату или укажите, что лицензия бессрочная.

Подраздел «Адресные реквизиты депонента»

- 23. В поле **Место нахождения** депонента введите фактический адрес места нахождения депонента.
- 24. В поле **Почтовый адрес** введите почтовый адрес депонента.
- 25. В поле **Телефоны** введите контактные телефоны депонента.
- 26. В поле **Факсы** введите номера факсов депонента.
- 27. В поле **Адреса электронной почты** введите адреса электронной почты депонента
- 28. В поле **Контактные лица** введите Ф.И.О контактных лиц депонента.

Подраздел «Банковские реквизиты для перечисления доходов в рублях»

- 29. В поле **Получатель** введите наименование получателя для перечисления доходов в рублях РФ. Банковские реквизиты должны быть полными и соответствовать требованиям законодательства для заполнения расчетных документов (инструкция ЦБ РФ №2-П от 03.10.2002).
- 30. В поле **ИНН** введите индивидуальный номер налогоплательщика получателя для перечисления доходов в рублях.
- 31. В поле **КПП** введите девятизначный код причины постановки на учет юридического лица получателя для перечисления доходов в рублях.
- 32. В поле **Расчетный счет** введите двадцатизначный номер расчетного счета получателя для перечисления доходов в рублях РФ. Банковские реквизиты должны быть полными и соответствовать требованиям законодательства для заполнения расчетных документов (инструкция ЦБ РФ №2-П от 03.10.2002).
- 33. В поле **Банк получателя** укажите наименование банка получателя для перечисления доходов в рублях РФ. Банковские реквизиты должны быть полными и соответствовать требованиям законодательства для заполнения расчетных документов (инструкция ЦБ РФ №2-П от 03.10.2002).
- 34. В поле **Город места нахождения банка** укажите наименование города, в котором находится банк получателя для перечисления доходов в рублях РФ.
- 35. В поле **Корреспондентский счет банка** укажите двадцатизначный номер корреспондентского счета банка получателя для перечисления доходов в рублях РФ. Банковские реквизиты должны быть полными и соответствовать требованиям законодательства для заполнения расчетных документов (инструкция ЦБ РФ №2-П от 03.10.2002).
- 36. В поле **БИК** банка укажите девятизначный банковский идентификационный номер банка получателя для перечисления доходов в рублях РФ. Банковские реквизиты должны быть полными и соответствовать требованиям законодательства для заполнения расчетных документов (инструкция ЦБ РФ №2-П от 03.10.2002).

Подраздел «Банковские реквизиты для перечисления доходов в долларах США»

- 37. В поле **Получатель** введите наименование получателя для перечисления доходов в долларах США. Информация заполняется на английском языке.
- 38. В поле **Место нахождения получателя** указывается адрес места нахождения получателя для перечисления доходов в долларах США. Информация заполняется на английском языке.
- 39. В поле **Расчетный счет** введите номер расчетного счета получателя для перечисления доходов в долларах США.
- 40. В поле **Банк получателя** укажите наименование банка получателя для перечисления доходов в долларах США. Информация заполняется на английском языке.
- 41. В поле **SWIFT BIC код банка получателя** укажите SWIFT BIC код банка получателя для перечисления доходов в долларах США.
- 42. В поле **Счёт банка получателя в банке-корр**. укажите номер счёт банка получателя в банке корреспонденте для перечисления доходов в долларах США.
- 43. В поле **Наименование банка-корр**. введите наименование банка корреспондента для перечисления доходов в долларах США. Информация заполняется на английском языке.
- 44. В поле **Место нахождения банка-корр.** указывается адрес места нахождения банка корреспондента для перечисления доходов в долларах США. Информация заполняется на английском языке.
- 45. В поле **SWIFT BIC код банка-корр.** укажите SWIFT BIC код банка корреспондента для перечисления доходов в долларах США.

Подраздел «Банковские реквизиты для перечисления доходов в Евро»

- 46. В поле **Получатель** введите наименование получателя для перечисления доходов в Евро. Информация заполняется на английском языке.
- 47. В поле **Место нахождения получателя** указывается адрес места нахождения получателя для перечисления доходов в Евро. Информация заполняется на английском языке.
- 48. В поле **Расчетный счет** введите номер расчетного счета получателя для перечисления доходов в Евро.
- 49. В поле **Банк получателя** укажите наименование банка получателя для перечисления доходов в Евро. Информация заполняется на английском языке.
- 50. В поле **SWIFT BIC код банка получателя** укажите SWIFT BIC код банка получателя для перечисления доходов в Евро.
- 51. В поле **Счёт банка получателя в банке-корр**. укажите номер счёт банка получателя в банке корреспонденте для перечисления доходов в Евро.
- 52. В поле **Наименование банка-корр**. введите наименование банка корреспондента для перечисления доходов в Евро. Информация заполняется на английском языке.
- 53. В поле **Место нахождения банка-корр.** указывается адрес места нахождения банка корреспондента для перечисления доходов в Евро. Информация заполняется на английском языке.
- 54. В поле **SWIFT BIC код банка-корр.** укажите SWIFT BIC код банка корреспондента для перечисления доходов в Евро.

Подраздел «Банковские реквизиты для перечисления доходов в иной иностранной валюте»

- 55. В поле **Наименование валюты** введите наименование валюты для перечисления доходов в иной иностранной валюте. Информация заполняется на английском языке.
- 56. В поле **Получатель** введите наименование получателя для перечисления доходов в иной иностранной валюте. Информация заполняется на английском языке.
- 57. В поле **Место нахождения получателя** указывается адрес места нахождения получателя для перечисления доходов в иной иностранной валюте. Информация заполняется на английском языке.
- 58. В поле **Расчетный счет** введите номер расчетного счета получателя для перечисления доходов в иной иностранной валюте.
- 59. В поле **Банк получателя** укажите наименование банка получателя для перечисления доходов в иной иностранной валюте. Информация заполняется на английском языке.
- 60. В поле **SWIFT BIC код банка получателя** укажите SWIFT BIC код банка получателя для перечисления доходов в иной иностранной валюте.
- 61. В поле **Счёт банка получателя в банке-корр**. укажите номер счёт банка получателя в банке корреспонденте для перечисления доходов в иной иностранной валюте.
- 62. В поле **Наименование банка-корр**. введите наименование банка корреспондента для перечисления доходов в иной иностранной валюте. Информация заполняется на английском языке.
- 63. В поле **Место нахождения банка-корр.** указывается адрес места нахождения банка корреспондента для перечисления доходов в иной иностранной валюте. Информация заполняется на английском языке.
- 64. В поле **SWIFT BIC код банка-корр.** укажите SWIFT BIC код банка корреспондента для перечисления доходов в иной иностранной валюте.

Подраздел «Реквизиты лица, имеющего на основании Устава право действовать от имени депонента без доверенности»

- 65. В поле **Фамилия** укажите фамилию лица, имеющего на основании устава право действовать от имени депонента без доверенности.
- 66. В поле **Имя** укажите имя лица, имеющего на основании устава право действовать от имени депонента без доверенности.
- 67. В поле **Отчество** укажите отчество лица, имеющего на основании устава право действовать от имени депонента без доверенности.
- 68. В поле **Должность** введите должность лица, имеющего на основании устава право действовать от имени депонента без доверенности.
- 69. В поле **Дата заполнения** введите дату заполнения поручения на изменение реквизитов анкеты депонента цифрами в формате ДД.ММ.ГГГГ. или нажмите на кнопку  $\mathbb{E}$  и выберите в появившемся окне нужную дату..

# **14. Форма F712 Поручение на отмену ранее выданного поручения**

Депонент может отменить ранее выданное поручение на выполнение депозитарной операции с помощью электронного документа «F712. Поручение на отмену ранее выданного поручения».

В окне редактора данного электронного документа необходимо заполнить следующие поля:

1. В поле **Полное наименование инициатора проведения операции** укажите полное наименование инициатора проведения операции по отмене ранее выданного поручения.

- 2. В поле **Депонент** указывается или выбирается (нажатием на кнопку ) лицо - владелец счета депо в депозитарии ЗАО «ОДК», в отношении которого было сформировано отменяемое поручение.
- 3. В поле **Номер счета депо** введите номер счета депо в депозитарии ЗАО «ОДК», в отношении которого было сформировано отменяемое поручение.
- 4. В поле **Номер отменяемого поручения в учетной системе депозитария** укажите регистрационный номер отменяемого поручения в учетной системе депозитария.
- 5. В поле **Тип отменяемого поручения** укажите тип отменяемого поручения, для этого нажмите кнопку и в списке выберите нужный тип: Инвентарное, Административное, Информационное или Глобальное.
- 6. В поле **Дата регистрации отменяемого поручения в учетной системе депозитария** введите дату регистрации отменяемого поручения в учетной системе депозитария цифрами в формате ДД.ММ.ГГГГ или нажмите кнопку • и в открывшемся окне выберите нужную дату.
- 7. В поле **Дополнительная информация** введите дополнительный комментарий к поручению.

# **15. Форма F713 Поручение на прием ценных бумаг на хранение и/или учет**

В окне редактора данного электронного документа необходимо заполнить следующие поля:

- 1. В поле **Код** нажмите кнопку и в открывшемся окне выберите депонента.
- 2. В поле **Счет** нажмите кнопку и в открывшемся окне выберите номер счета депо, в отношении которого составляется поручение, в кодировке счетов ЗАО «ОДК».
- 3. В поле **Раздел** нажмите кнопку и в открывшемся окне выберите наименование раздела счета депо, на который должны быть приняты ценные бумаги на хранение и/или учет.

Раздел «Место хранения» заполняется автоматически после заполнения поля Раздел, если не заполнения не произошло, то занесите информацию вручную.

- 4. В поле **Счет** укажите номер счета депо и его наименование в месте хранения, в кодировке счетов ЗАО «ОДК».
- 5. В поле **Раздел** укажите раздела счета депо и его наименование.
- 6. В поле **Попечитель счета депо или Оператор счета депо** укажите попечителя (оператора) счета депо зарегистрированного в депозитарии ЗАО «ОДК», инициирующий операцию приема ценных бумаг на хранение и/или учет.

Раздел «Информация о контрагенте»:

- 7. В поле **Контрагент** введите наименования контрагента по сделке и укажите, является ли он нерезидентом, если является, заполните флаг в одноименном поле.
- 8. В поле **Место поставки** укажите, является ли место хранения равным месту поставки, если не является, то введите место проведения операции приема ценных бумаг и краткое наименование регистратора/депозитария (Реестр, ДКК, НДЦ, РОСБАНК, ВНЕШЭКОНОМБАНК).
- 9. В поле **Депозитарный код** введите депозитарный код контрагента.
- 10. В поле **Номер счета депо (лицевого счета в реестре)** укажите номер счета депо/лицевого счета зарегистрированного лица (контрагента) в депозитарии, на счет которого должны быть приняты ценные бумаги на хранение или учет.
- 11. В поле **Раздел счета депо** укажите наименование раздела счета депо зарегистрированного лица (контрагента) в реестре/депозитарии.
- 12. В поле **Идентификационный документ** укажите идентификационный документ контрагента и дату его выдачи.
- 13. В поле **Тип счета в месте хранения** укажите тип счета депо, отражающий статус зарегистрированного лица (контрагента) – владельца, номинального держателя, доверительного управляющего.
- 14. В поле **Номер и дата договора между контрагентом и номинальным держателем** указывается номер и дата подписания договора между контрагентом *по сделке* и номинальным держателем (контрагентом). В случае двойного номинального держания и более также указываются договоры между номинальными держателями. Раздел «Информация о сделке»:

- 15. Установите флажок в поле **Операция с переходом прав**, если операция с переходом прав собственности на ценные бумаги.
- 16. Установите флажок в поле **DVP**, если способ платежа по сделке поставка против платежа (Delivery Versus Payment, DVP)
- 17. Установите флажок в поле **Daylight**, если операции с ценными бумагами осуществлялись в дневном режиме (Daylight).
- 18. В поле **Контрагент по сделке** укажите контрагента по сделке.
- 19. В поле **Сумма сделки** в случае сделки купли-продажи введите сумму сделки по договору купли-продажи ценных бумаг цифрами. Целая часть числа отделяется от дробной запятой ",".
- 20. В поле **Валюта** введите трехзначный буквенный код валюты, в которой указана сумма сделки с ценными бумагами, или нажмите кнопку • и выберите код валюты из выпадающего списка. Внимание! Российский рубль имеет буквенный код RUR.
- 21. В поле **Дата заключения сделки** введите дату заключения сделки с ценными бумагами цифрами в формате ДД.ММ.ГГГГ или нажмите на кнопку • и выберите нужную дату из появившегося окна.
- 22. В поле **Номер и дата договора** укажите номер и дату договора, являющегося основанием для проведения депозитарной операции, и дату его подписания.
- 23. В поле **Дата поставки** введите дату поставки ценных бумаг цифрами в формате ДД.ММ.ГГГГ или нажмите на кнопку • и выберите в появившемся окне нужную

дату. Если в поручении на прием ценных бумаг на хранение или учет указана дата поставки, депозитарий приступает к исполнению поручения только при наступлении указанной даты.

Раздел «Ценные бумаги»:

- 24. Нажмите на кнопку  $\frac{15}{11}$  Спр. и выберите ценные бумаги.
- 25. В поле **Категория (тип) ценных бумаг** укажите категорию ценных бумаг (акции обыкновенные, акции привилегированные, облигации и т.д.).
- 26. В поле **Эмитент** введите наименование эмитента ценных бумаг.
- 27. В поле **Номинальная стоимость** укажите номинальную стоимость одной ценной бумаги данного выпуска цифрами. Целая часть числа отделяется от дробной запятой.
- 28. В поле **Валюта** введите трехзначный буквенный код валюты, в которой указана номинальная стоимость ценной бумаги, или нажмите кнопку • и выберите код валюты из выпадающего списка. Внимание! Российский рубль имеет буквенный код RUR.
- 29. В поле **Количество** укажите количество ценных бумаг цифрами.
- 30. В поле **ИНН Эмитента (при закрытом учете)** введите идентификационный номер налогоплательщика (ИНН) эмитента, если способ учета закрытый.
- 31. В поле **Дата выпуска (выдачи)** введите дату выдачи (выпуска) ценных бумаг цифрами в формате ДД.ММ.ГГГГ или нажмите на кнопку и выберите в появившемся окне нужную дату.
- 32. В поле **Дата погашения ЦБ** укажите дату погашения ценных бумаг цифрами в формате ДД.ММ.ГГГГ или нажмите на кнопку  $\bullet$  и выберите в появившемся окне нужную дату.
- 33. Установите переключатель в разделе «Способ учета» в положение **Маркированный** или **Закрытый**.
- 34. В поле **Номер госрегистрации выпуска** укажите государственный регистрационный номер (ГРН) выпуска ценных бумаг.
- 35. В поле **Сертификаты при закрытом учете** нажмите на кнопку и в появившемся окне занесите серии и номер сертификатов при закрытом учете.
- 36. В поле **Дополнительная информация** введите дополнительный комментарий к поручению.

# **16. Форма F714 Поручение на снятие ценных бумаг с хранения и/или учета**

В окне редактора данного электронного документа необходимо заполнить следующие поля:

- 1. В поле **Код** нажмите кнопку и в открывшемся окне выберите депонента.
- 2. В поле **Счет** нажмите кнопку и в открывшемся окне выберите номер счета депо, в отношении которого составляется поручение, в кодировке счетов ЗАО «ОДК».
- 3. В поле **Раздел** нажмите кнопку и в открывшемся окне выберите наименование раздела счета депо, с которого должны быть сняты ценные бумаги с хранения и/или учета.

Раздел «Место хранения» заполняется автоматически после заполнения поля Раздел, если не заполнения не произошло, то занесите информацию вручную.

- 4. В поле **Счет** укажите номер счета депо и его наименование в месте хранения, в кодировке счетов ЗАО «ОДК».
- 5. В поле **Раздел** укажите раздела счета депо и его наименование.

6. В поле **Попечитель счета депо или Оператор счета депо** укажите попечителя (оператора) счета депо зарегистрированного в депозитарии ЗАО «ОДК», инициирующий операцию снятия ценных бумаг с хранения и/или учета.

Раздел «Информация о контрагенте»:

- 7. В поле **Контрагент** введите наименования контрагента по сделке и укажите, является ли он нерезидентом, если является, заполните флаг в поле **Нерезидент**.
- 8. В поле **Место поставки** укажите, является ли место хранения равным месту поставки, если не является, то введите место проведения операции снятия ценных бумаг.
- 9. В поле **Депозитарный код** введите депозитарный код контрагента.
- 10. В поле **Номер счета депо (лицевого счета в реестре)** укажите номер счета депо/лицевого счета зарегистрированного лица (контрагента) в депозитарии, со счета которого должны быть сняты ценные бумаги с хранения и/или учета.
- 11. В поле **Раздел счета депо** укажите наименование раздела счета депо зарегистрированного лица (контрагента) в депозитарии.
- 12. В поле **Идентификационный документ** укажите идентификационный документ контрагента и дату его выдачи.
- 13. В поле **Тип счета в месте хранения** укажите тип счета депо, отражающий статус зарегистрированного лица (контрагента) – владельца, номинального держателя, доверительного управляющего.
- 14. В поле **Номер и дата договора между контрагентом и номинальным держателем** указывается номер и дата подписания договора между контрагентом *по сделке* и номинальным держателем (контрагентом). В случае двойного номинального держания и более также указываются договоры между номинальными держателями.

Раздел «Информация о сделке»:

- 15. Установите флажок в поле **Операция с переходом прав**, если операция с переходом прав собственности на ценные бумаги.
- 16. Установите флажок в поле **DVP**, если способ платежа по сделке поставка против платежа (Delivery Versus Payment, DVP).
- 17. Установите флажок в поле **Daylight**, если операции с ценными бумагами осуществлялись в дневном режиме (Daylight).
- 18. В поле **Контрагент по сделке** укажите наименование контрагента по сделке.
- 19. В поле **Сумма сделки** в случае сделки купли-продажи введите сумму сделки по договору купли-продажи ценных бумаг цифрами. Целая часть числа отделяется от дробной запятой ",".
- 20. В поле **Валюта** введите трехзначный буквенный код валюты, в которой указана сумма сделки с ценными бумагами, или нажмите кнопку • и выберите код валюты из выпадающего списка. Внимание! Российский рубль имеет буквенный код RUR.
- 21. В поле **Дата заключения сделки** введите дату заключения сделки с ценными бумагами цифрами в формате ДД.ММ.ГГГГ или нажмите на кнопку • и выберите нужную дату из появившегося окна.
- 22. В поле **Номер и дата договора** укажите номер и дату договора, являющегося основанием для проведения депозитарной операции, и дату его подписания.
- 23. В поле **Дата поставки** введите дату поставки ценных бумаг цифрами в формате ДД.ММ.ГГГГ или нажмите на кнопку и выберите в появившемся окне нужную дату. Если в поручении на прием ценных бумаг на хранение или учет указана дата поставки, депозитарий приступает к исполнению поручения только при наступлении указанной даты.

Раздел «Ценные бумаги»:

24. Нажмите на кнопку В спр. и выберите ценные бумаги.

- 25. В поле **Категория (тип) ценных бумаг** укажите категорию ценных бумаг (акции обыкновенные, акции привилегированные, облигации и т.д.).
- 26. В поле **Эмитент** введите наименование эмитента ценных бумаг.
- 27. В поле **Номинальная стоимость** укажите номинальную стоимость одной ценной бумаги данного выпуска цифрами. Целая часть числа отделяется от дробной запятой.
- 28. В поле **Валюта** введите трехзначный буквенный код валюты, в которой указана номинальная стоимость ценной бумаги, или нажмите кнопку • и выберите код валюты из выпадающего списка. Внимание! Российский рубль имеет буквенный код RUR.
- 29. В поле **Количество** укажите количество ценных бумаг цифрами.
- 30. В поле **ИНН Эмитента (при закрытом учете)** введите идентификационный номер налогоплательщика (ИНН) эмитента, если способ учета закрытый.
- 31. В поле **Дата выпуска (выдачи)** введите дату выдачи (выпуска) ценных бумаг цифрами в формате ДД.ММ.ГГГГ или нажмите на кнопку и выберите в появившемся окне нужную дату.
- 32. В поле **Дата погашения ЦБ** укажите дату погашения ценных бумаг цифрами в формате ДД.ММ.ГГГГ или нажмите на кнопку • и выберите в появившемся окне нужную дату.
- 33. Установите переключатель в разделе «Способ учета» в положение **Маркированный** или **Закрытый**.
- 34. В поле **Номер госрегистрации выпуска** укажите государственный регистрационный номер (ГРН) выпуска ценных бумаг.
- 35. В поле **Сертификаты при закрытом учете** нажмите на кнопку и в появившемся окне занесите серии и номер сертификатов при закрытом учете.
- 36. В поле **Дополнительная информация** введите дополнительный комментарий к поручению.

# **17. Форма F715. Поручение на перевод ценных бумаг**

В окне редактора данного электронного документа необходимо заполнить следующие поля:

1. Укажите принадлежность инициатора: **инициатор – депонент поставщик ценных бумаг**, **инициатор - депонент получатель ценных бумаг**.

Раздел «Депонент - поставщик ценных бумаг»:

- 2. В поле **Код** нажмите кнопку и в открывшемся окне выберите депонента поставщика ценных бумаг.
- 3. В поле Счет нажмите кнопку и в открывшемся окне выберите номер счета депо, с которого будут списаны ценные бумаги, в кодировке депозитария ЗАО «ОДК».
- 4. В поле **Раздел** нажмите кнопку и в открывшемся окне выберите наименование раздела счета депо поставщика ценных бумаг.

Раздел «Место хранения» заполняется автоматически после заполнения поля Раздел, если не заполнения не произошло, то занесите информацию вручную.

- 5. В поле **Счет** укажите номер счета депо и его наименование в месте хранения в кодировке депозитария ЗАО «ОДК»..
- 6. В поле **Раздел** укажите раздела счета депо и его наименование.
- 7. В поле **Попечитель счета депо или Оператор счета депо** укажите попечителя (оператора) счета депо поставщика ценных бумаг, зарегистрированного в депозитарии ЗАО «ОДК».

Раздел «Депонент - получатель ценных бумаг»:

8. В поле **Код** нажмите кнопку • и в открывшемся окне выберите депонента получателя ценных бумаг.

- 9. В поле **Счет** нажмите кнопку и в открывшемся окне выберите номер счета депо, на который будут зачислены ценные бумаги, в кодировке депозитария ЗАО «ОДК».
- 10. В поле **Раздел** нажмите кнопку и в открывшемся окне выберите наименование раздела счета депо получателя ценных бумаг.

Раздел «Место хранения» заполняется автоматически после заполнения поля Раздел, если не заполнения не произошло, то занесите информацию вручную.

- 11. В поле **Счет** укажите номер счета депо и его наименование в месте хранения в кодировке депозитария ЗАО «ОДК».
- 12. В поле **Раздел** укажите раздела счета депо и его наименование.
- 13. В поле **Попечитель счета депо или Оператор счета депо** укажите попечителя (оператора) счета депо получателя ценных бумаг, зарегистрированного в депозитарии ЗАО «ОДК».

Раздел «Ценные бумаги»:

- 14. Нажмите на кнопку В Спр. и выберите ценные бумаги.
- 15. В поле **Категория (тип) ценных бумаг** укажите категорию ценных бумаг (акции обыкновенные, акции привилегированные, облигации и т.д.).
- 16. В поле **Эмитент** введите наименование эмитента ценных бумаг.
- 17. В поле **Номинальная стоимость** укажите номинальную стоимость одной ценной бумаги данного выпуска цифрами. Целая часть числа отделяется от дробной запятой.
- 18. В поле **Валюта** введите трехзначный буквенный код валюты, в которой указана номинальная стоимость ценной бумаги, или нажмите кнопку и выберите код валюты из выпадающего списка. Внимание! Российский рубль имеет буквенный код RUR.
- 19. В поле **Количество** укажите количество ценных бумаг цифрами.
- 20. В поле **ИНН Эмитента (при закрытом учете)** введите идентификационный номер налогоплательщика (ИНН) эмитента, если способ учета закрытый.
- 21. В поле **Дата выпуска (выдачи)** введите дату выдачи (выпуска) ценных бумаг цифрами в формате ДД.ММ.ГГГГ или нажмите на кнопку и выберите в появившемся окне нужную дату.
- 22. В поле **Дата погашения ЦБ** укажите дату погашения ценных бумаг цифрами в формате ДД.ММ.ГГГГ или нажмите на кнопку • и выберите в появившемся окне нужную дату.
- 23. Установите переключатель в разделе «Способ учета» в положение **Маркированный** или **Закрытый**.
- 24. В поле **Номер госрегистрации выпуска** укажите государственный регистрационный номер (ГРН) выпуска ценных бумаг.
- 25. В поле **Сертификаты при закрытом учете** нажмите на кнопку и в появившемся окне занесите серии и номер сертификатов при закрытом учете.
- 26. В поле **Дополнительная информация** введите дополнительный комментарий к поручению.

# **18. Форма F716 Поручение на перемещение ценных бумаг**

В окне редактора данного электронного документа необходимо заполнить следующие поля:

- 1. В поле Код нажмите кнопку и в открывшемся окне выберите депонента поставщика ценных бумаг.
- 2. В поле **Счет** нажмите кнопку и в открывшемся окне выберите номер счета депо, в отношении которого составляется поручение.

3. В поле **Попечитель счета депо или Оператор счета депо** укажите попечителя (оператора) счета депо зарегистрированного в депозитарии ЗАО «ОДК», инициирующий операцию перемещения ценных бумаг.

Раздел «Переместить из»:

4. В поле **Раздел** нажмите кнопку • и в открывшемся окне выберите наименование раздела счета депо, с которого должны быть списаны ценные бумаги.

Раздел «Место хранения» заполняется автоматически после заполнения поля Раздел, если не заполнения не произошло, то занесите информацию вручную.

- 5. В поле **Счет** укажите номер счета депо и его наименование в месте хранения в кодировке депозитария ЗАО «ОДК».
- 6. В поле **Раздел** укажите раздела счета депо и его наименование.
- Раздел «Переместить в»:
- 7. В поле **Раздел** нажмите кнопку и в открывшемся окне выберите наименование раздела счета депо, на который должны быть зачислены ценные бумаги.

Раздел «Место хранения» заполняется автоматически после заполнения поля Раздел, если не заполнения не произошло, то занесите информацию вручную.

- 8. В поле **Счет** укажите номер счета депо и его наименование в месте хранения в кодировке депозитария ЗАО «ОДК».
- 9. В поле **Раздел** укажите раздела счета депо и его наименование.
- Раздел «Информация о месте перерегистрации ценных бумаг»
- 10. В поле **Место перерегистрации (перевода) ценных бумаг** укажите наименование места перерегистрации (перевода) ценных бумаг.

Раздел «Ценные бумаги»:

- 11. Нажмите на кнопку  $\frac{\mathbf{p}}{q}$  Спр. и выберите ценные бумаги для перемещения.
- 12. В поле **Категория (тип) ценных бумаг** укажите категорию ценных бумаг (акции обыкновенные, акции привилегированные, облигации и т.д.).
- 13. В поле **Эмитент** введите наименование эмитента ценных бумаг.
- 14. В поле **Номинальная стоимость** укажите номинальную стоимость одной ценной бумаги данного выпуска цифрами. Целая часть числа отделяется от дробной запятой.
- 15. В поле **Валюта** введите трехзначный буквенный код валюты, в которой указана номинальная стоимость ценной бумаги, или нажмите кнопку и выберите код валюты из выпадающего списка. Внимание! Российский рубль имеет буквенный код RUR.
- 16. В поле **Количество** укажите количество ценных бумаг цифрами.
- 17. В поле **ИНН Эмитента (при закрытом учете)** введите идентификационный номер налогоплательщика (ИНН) эмитента, если способ учета закрытый.
- 18. В поле **Дата выпуска (выдачи)** введите дату выдачи (выпуска) ценных бумаг цифрами в формате ДД.ММ.ГГГГ или нажмите на кнопку и выберите в появившемся окне нужную дату.
- 19. В поле **Дата погашения ЦБ** укажите дату погашения ценных бумаг цифрами в формате ДД.ММ.ГГГГ или нажмите на кнопку • и выберите в появившемся окне нужную дату.
- 20. Установите переключатель в разделе «Способ учета» в положение **Маркированный** или **Закрытый**.
- 21. В поле **Номер госрегистрации выпуска** укажите государственный регистрационный номер (ГРН) выпуска ценных бумаг.
- 22. В поле **Сертификаты при закрытом учете** нажмите на кнопку и в появившемся окне занесите серии и номер сертификатов при закрытом учете.
- 23. В поле **Дополнительная информация** введите дополнительный комментарий к поручению.

# **19. Форма F720 Поручение на предоставление выписки по счету депо**

В окне редактора данного электронного документа необходимо заполнить следующие поля:

1. В поле **Полное наименование (Ф.И.О) инициатора проведения операции** укажите полное наименование или фамилию, имя и отчество инициатора проведения операции по предоставлению выписки по счету депо.

- 2. В поле **Депонент** указывается или выбирается (нажатием на кнопку ) лицо - владелец счета депо в депозитарии ЗАО «ОДК», в отношении которого было сформировано поручение.
- 3. В поле **Номер счета депо** нажмите на кнопку и выберите в появившемся окне нужный номер счета депо в депозитарии ЗАО «ОДК».
- 4. В поле **Период исполнения поручения с** введите начальную дату периода цифрами в формате ДД.ММ.ГГГГ или нажмите на кнопку и выберите в появившемся окне нужную дату.
- 5. В поле **Период исполнения поручения по** введите конечную дату периода цифрами в формате ДД.ММ.ГГГГ или нажмите на кнопку и выберите в появившемся окне нужную дату.
- 6. В поле **Тип операции** отметьте флагом тип формируемой выписки: формирование выписки по счету депо в бумажном виде или формирование выписки по счету депо по системе ЭДО.
- 7. В поле **Периодичность предоставления выписки** отметьте флагом нужный вариант: по состоянию на (введите конечную дату периода цифрами в формате ДД.ММ.ГГГГ или нажмите на кнопку • и выберите в появившемся окне нужную дату), ежедневно, еженедельно, ежемесячно или формировать выписку в случае движения ценных бумаг.
- 8. В поле **Вид выписки** отметьте флагом нужный вариант вида выписки: по всем ценным бумагам, по ценной бумаге или по месту хранения ЦБ.

Если в поле **Вид выписки** отмечен вариант – **по ценной бумаге**, то необходимо далее заполнить следующие поля:

- 9. В поле **Эмитент** указывается или выбирается (нажатием на кнопку ) лицо - владелец счета депо в депозитарии ЗАО «ОДК».
- 10. В поле **Номер госрегистрации выпуска** укажите государственный регистрационный номер (ГРН) выпуска ценных бумаг.

Если в поле **Вид выписки** отмечен вариант – **по месту хранения ЦБ**, то необходимо далее заполнить поле:

- 11. В поле **Место хранения ценных бумаг** укажите наименование места хранения.
- 12. В поле **Дополнительная информация** введите дополнительный комментарий к поручению.

# **20. Форма F721 Поручение на предоставление отчета о движении по счету депо**

В окне редактора данного электронного документа необходимо заполнить следующие поля:

13. В поле **Полное наименование (Ф.И.О) инициатора проведения операции** укажите полное наименование или фамилию, имя и отчество инициатора проведения операции по предоставлению отчета о движении по счету депо.

- 14. В поле **Депонент** указывается или выбирается (нажатием на кнопку ) лицо - владелец счета депо в депозитарии ЗАО «ОДК», в отношении которого было сформировано поручение.
- 15. В поле **Номер счета депо** нажмите на кнопку и выберите в появившемся окне нужный номер счета депо в депозитарии ЗАО «ОДК».
- 16. В поле **Период исполнения поручения с** введите начальную дату периода цифрами в формате ДД.ММ.ГГГГ или нажмите на кнопку и выберите в появившемся окне нужную дату.
- 17. В поле **Период исполнения поручения по** введите конечную дату периода цифрами в формате ДД.ММ.ГГГГ или нажмите на кнопку и выберите в появившемся окне нужную дату.
- 18. В поле **Тип операции** отметьте флагом тип формируемой выписки: формирование выписки по счету депо в бумажном виде или формирование выписки по счету депо по системе ЭДО.
- 19. В поле **Периодичность предоставления выписки** отметьте флагом нужный вариант: за период с… по… (введите период цифрами в формате ДД.ММ.ГГГГ или нажмите на кнопку • и выберите в появившемся окне нужную дату), ежемесячно или формировать отчет в случае движения ценных бумаг.
- 20. В поле **Вид выписки** отметьте флагом нужный вариант вида выписки: по всем ценным бумагам, по ценной бумаге или по месту хранения ЦБ.

Если в поле **Вид выписки** отмечен вариант – **по ценной бумаге**, то необходимо далее заполнить следующие поля:

- 21. В поле **Эмитент** указывается или выбирается (нажатием на кнопку ) лицо - владелец счета депо в депозитарии ЗАО «ОДК».
- 22. В поле **Номер госрегистрации выпуска** укажите государственный регистрационный номер (ГРН) выпуска ценных бумаг.

Если в поле **Вид выписки** отмечен вариант – **по месту хранения ЦБ**, то необходимо далее заполнить поле:

23. В поле **Место хранения ценных бумаг** укажите наименование места хранения.

24. В поле **Дополнительная информация** введите дополнительный комментарий к поручению.

# **21. Коды операций для использования в формах электронных документов**

#### **21.1. Форма F520 Выписка по банковскому счету**

Тип инвестиций: **резервы НПФ**

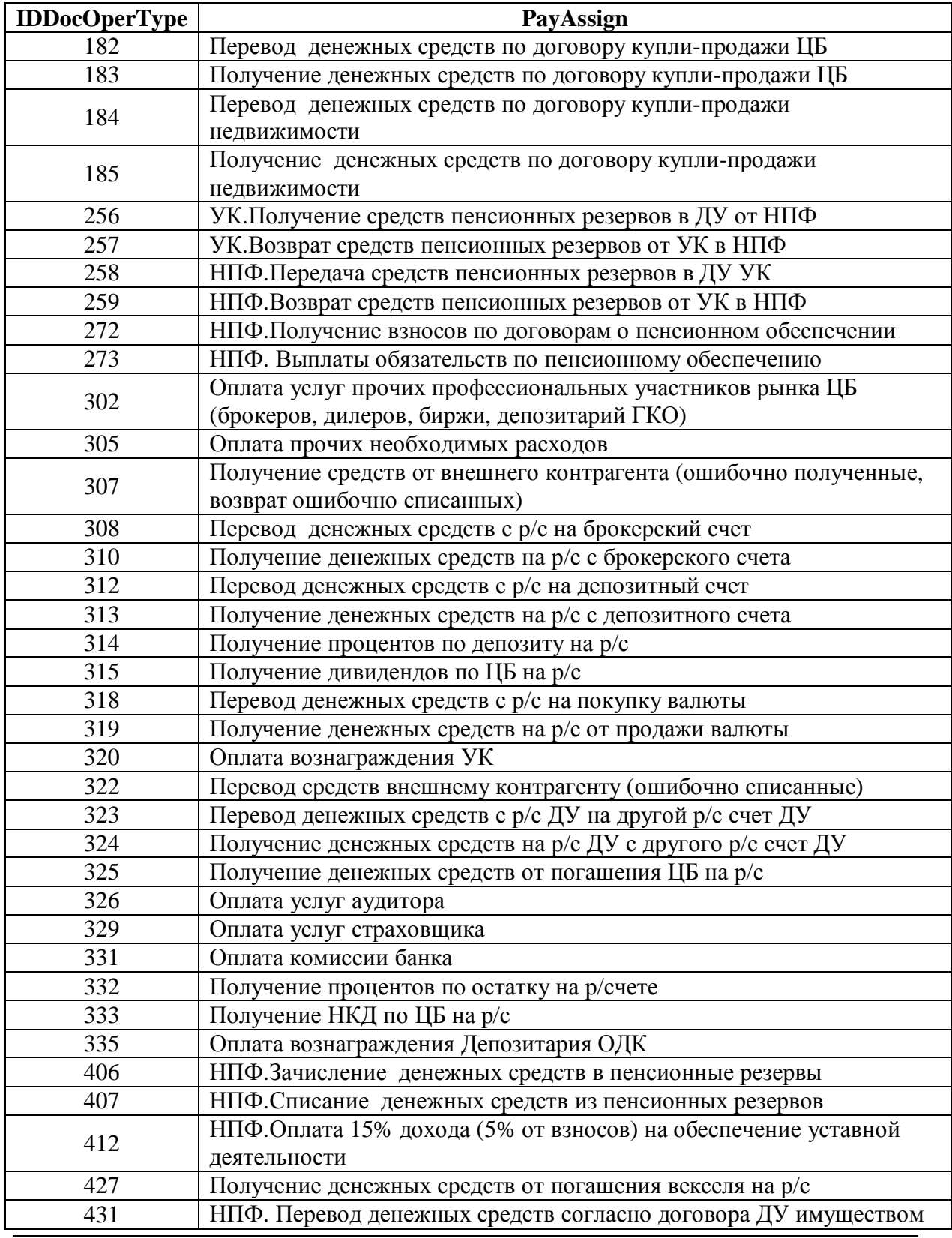

Система электронного документооборота ЗАО «ОДК»

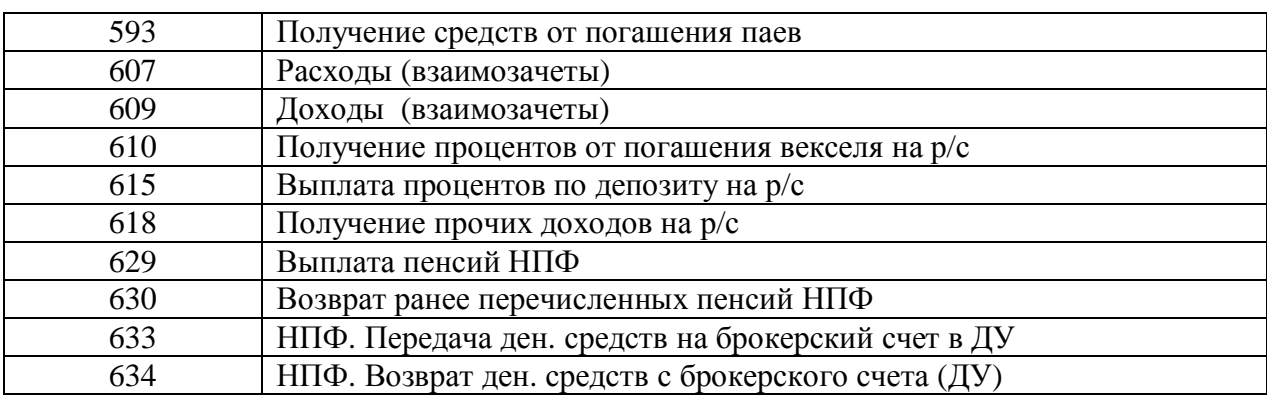

#### Тип инвестиций: **накопления ПФР**

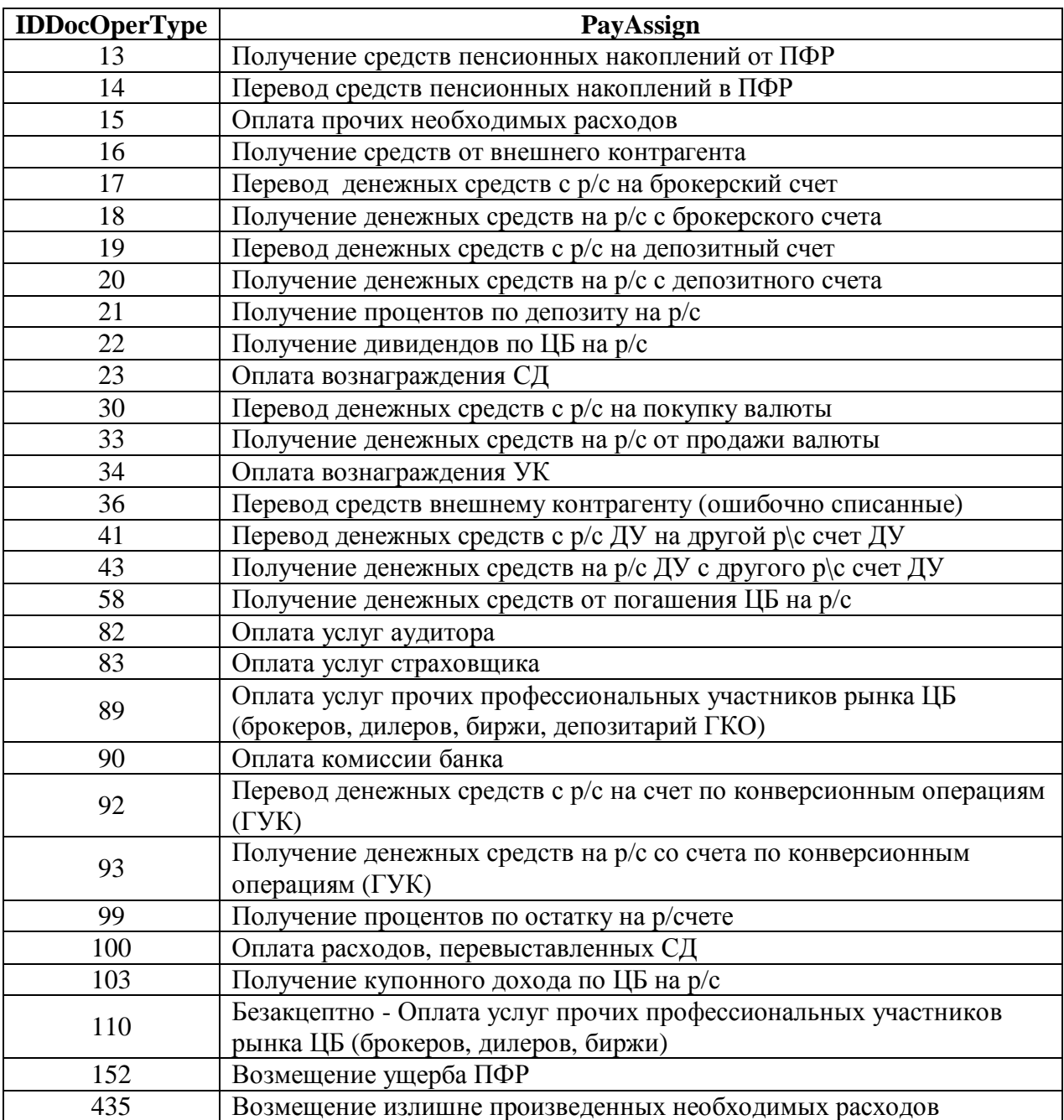

Тип инвестиций: **накопления НПФ**

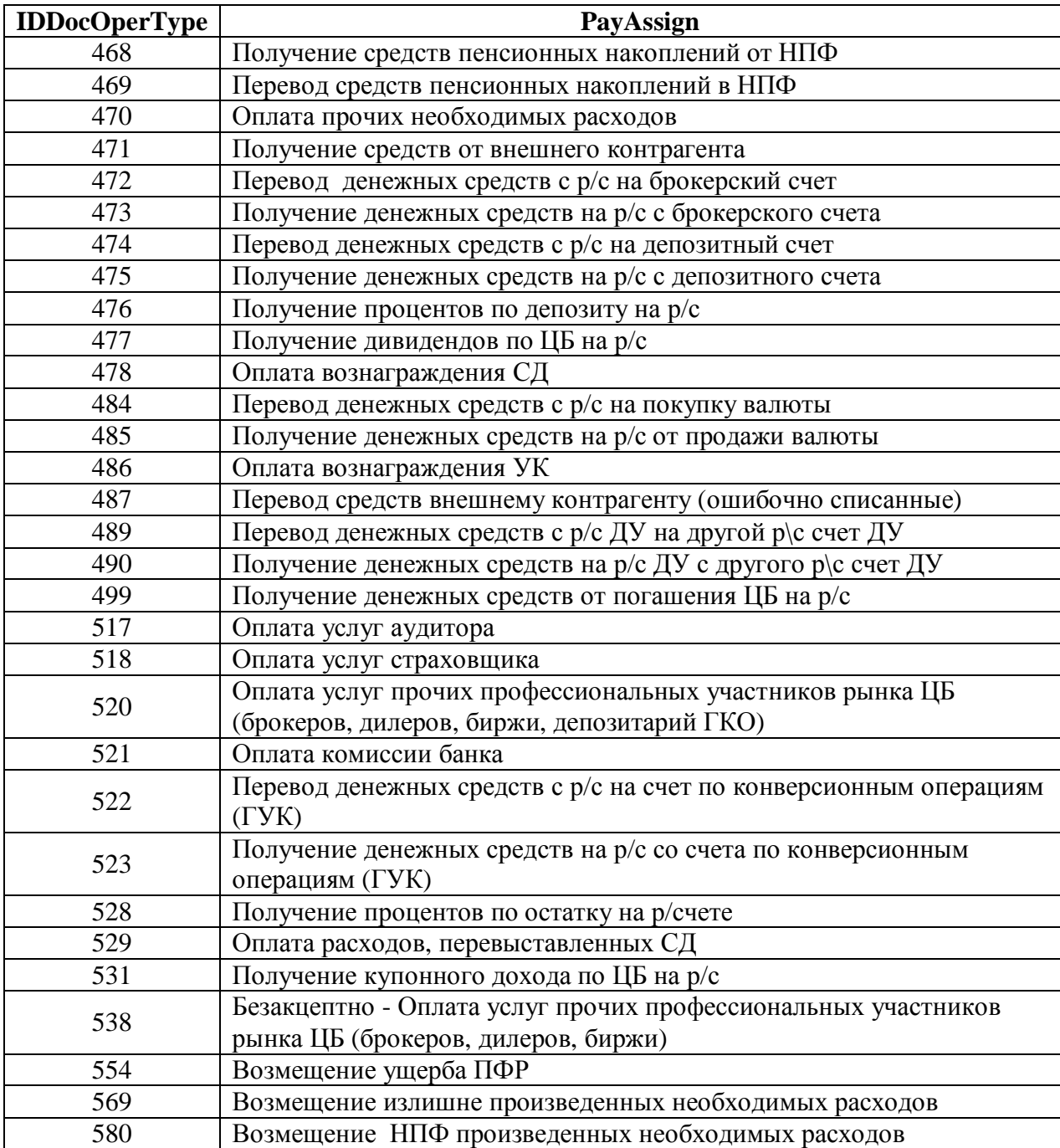

### **21.2. Форма F522 Отчет брокера**

# Операции с ценными бумагами:

Тип инвестиций: **резервы НПФ**

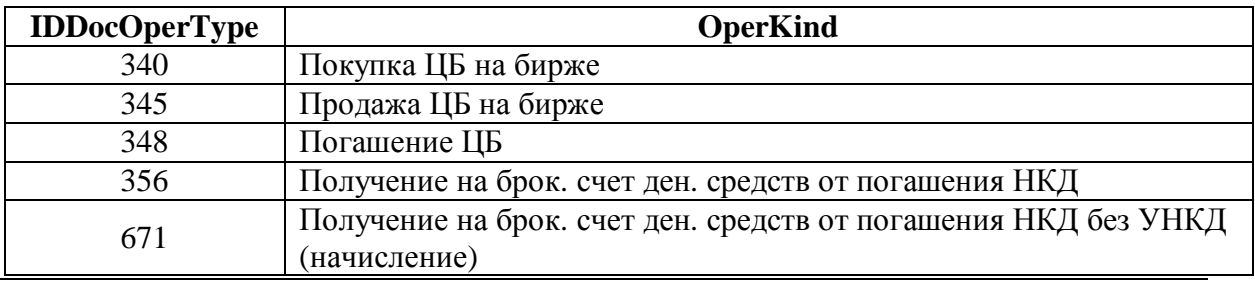

Система электронного документооборота ЗАО «ОДК»

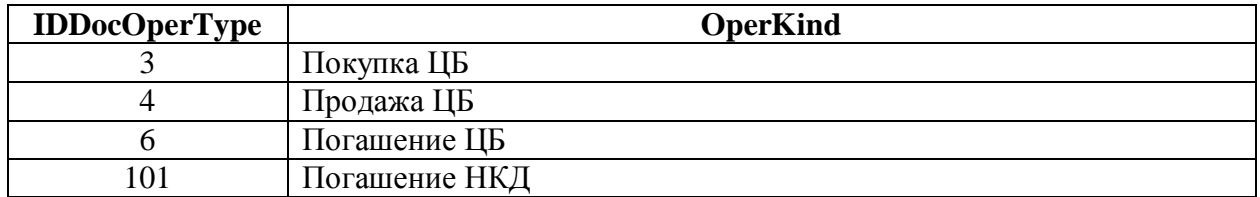

#### Тип инвестиций: **накопления ПФР**

#### Тип инвестиций: **накопления НПФ**

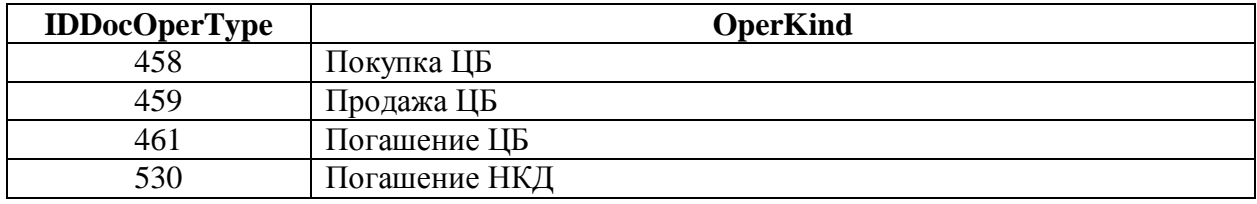

#### Операции с денежными средствами:

Тип инвестиций: **резервы НПФ**

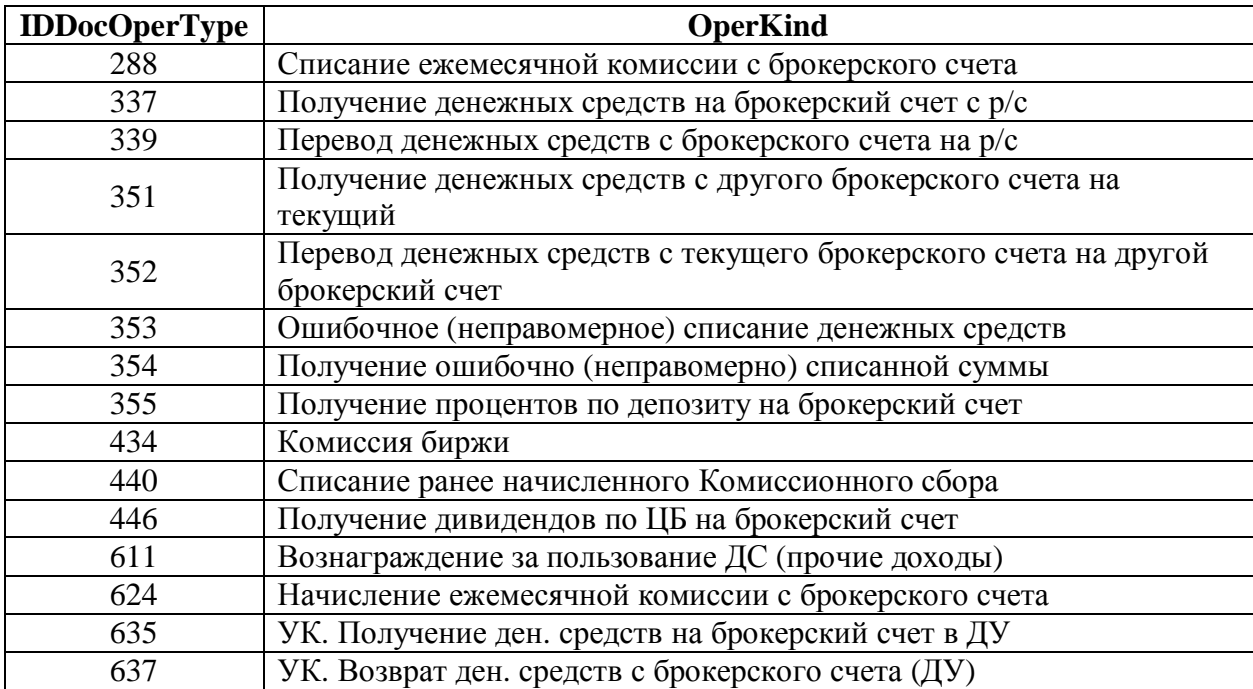

#### Тип инвестиций: **накопления ПФР**

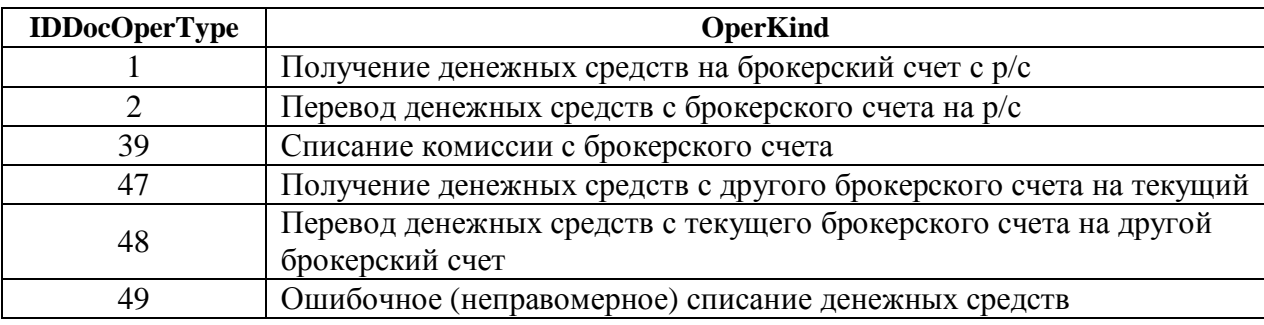

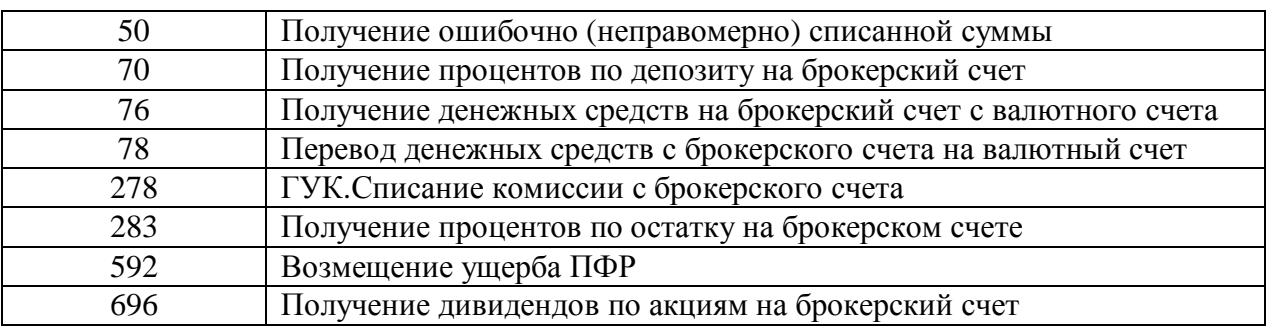

#### Тип инвестиций: **накопления НПФ**

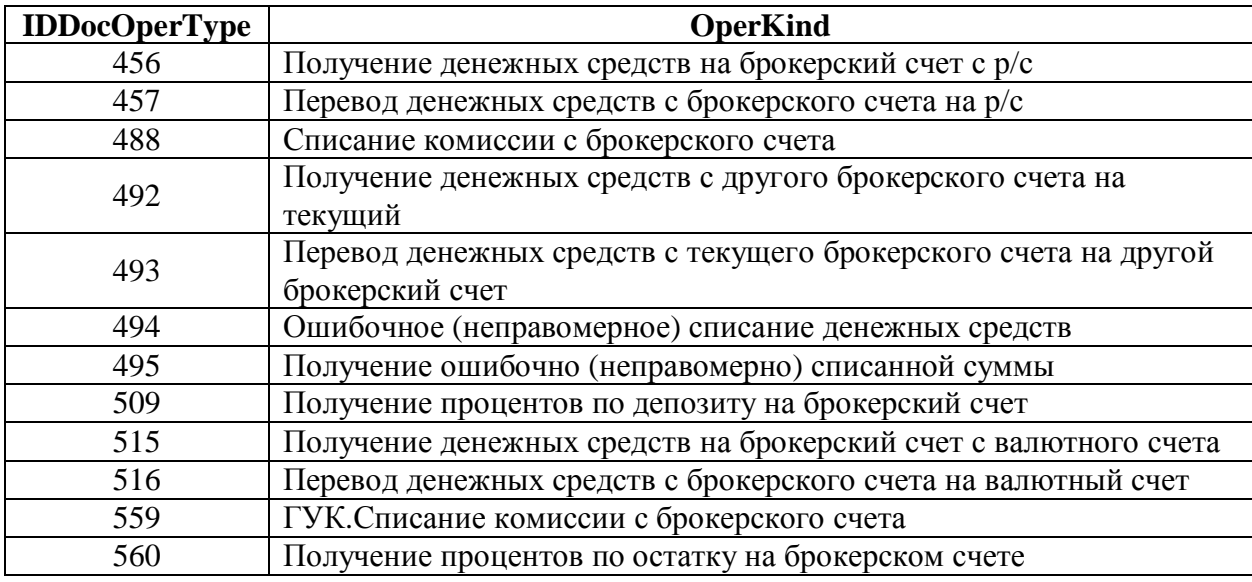

#### **21.3. Форма F544 Выписка по банковскому счету (валюта)**

Тип инвестиций: **резервы НПФ**

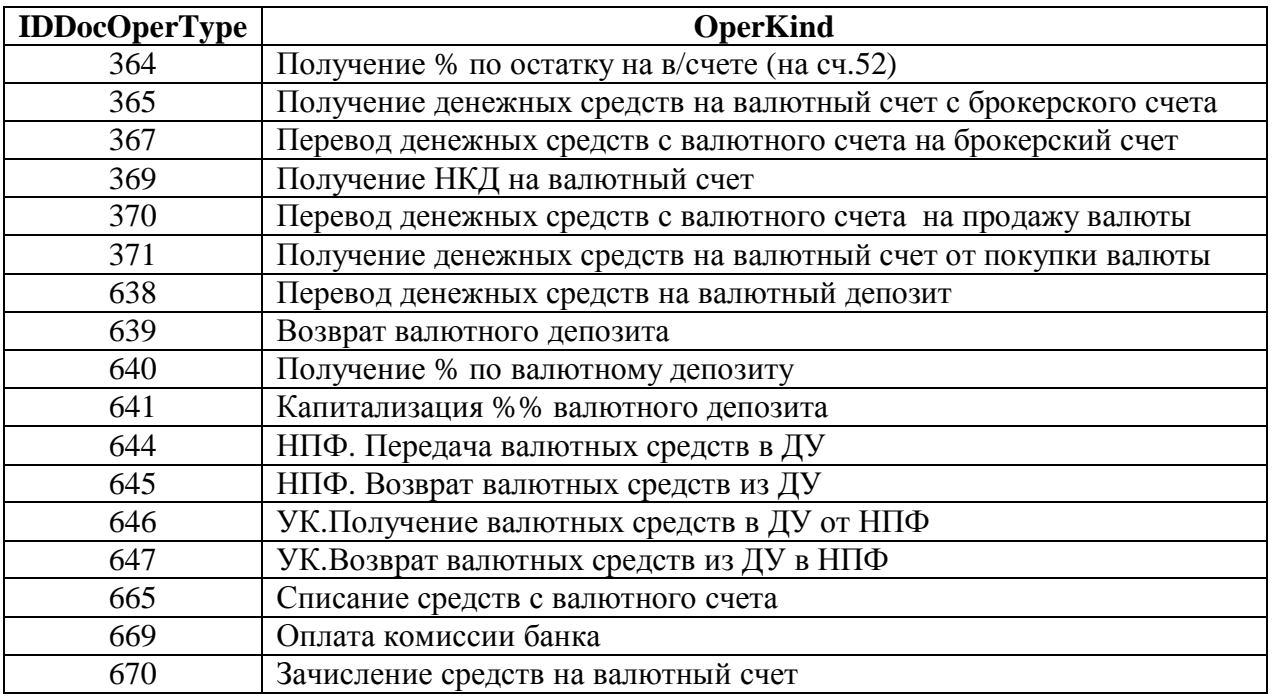

### Тип инвестиций: **накопления ПФР**

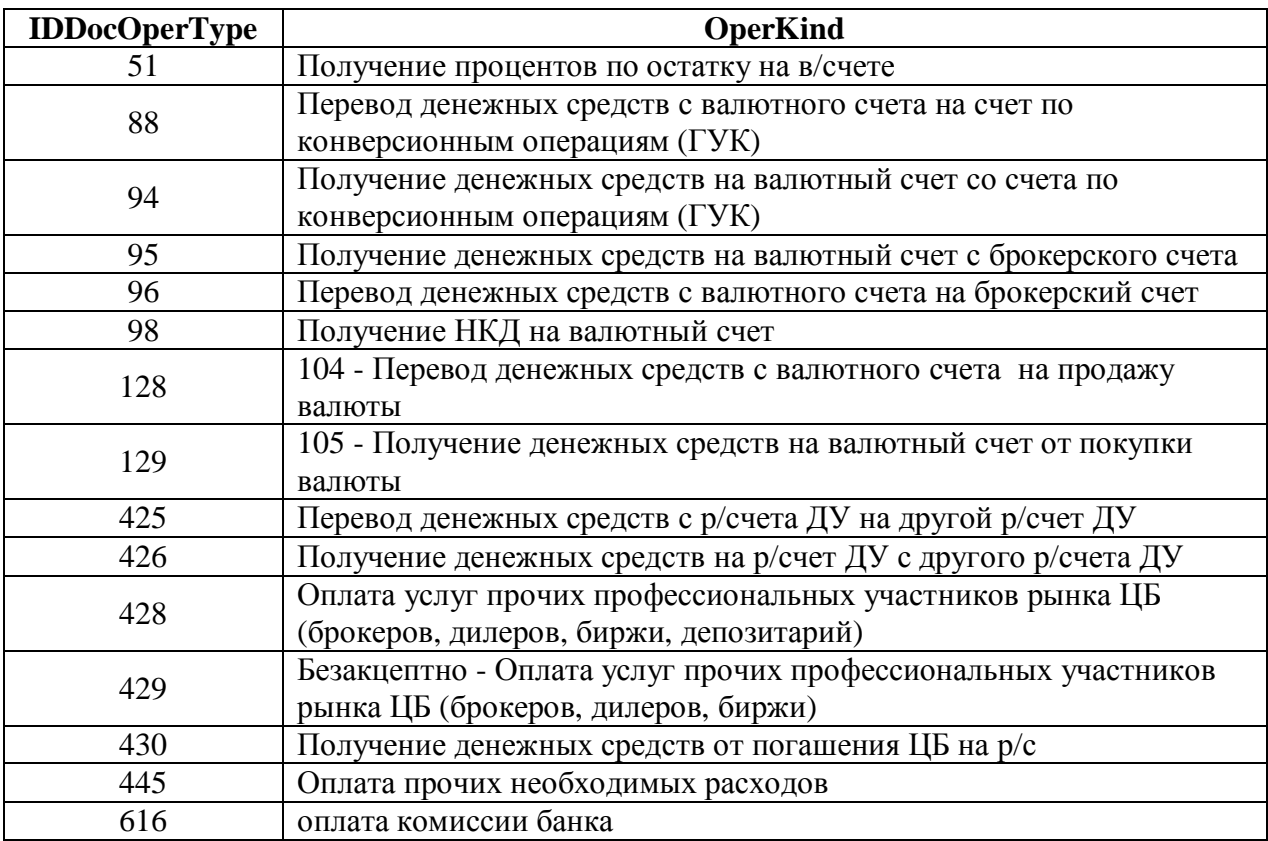

### Тип инвестиций: **накопления НПФ**

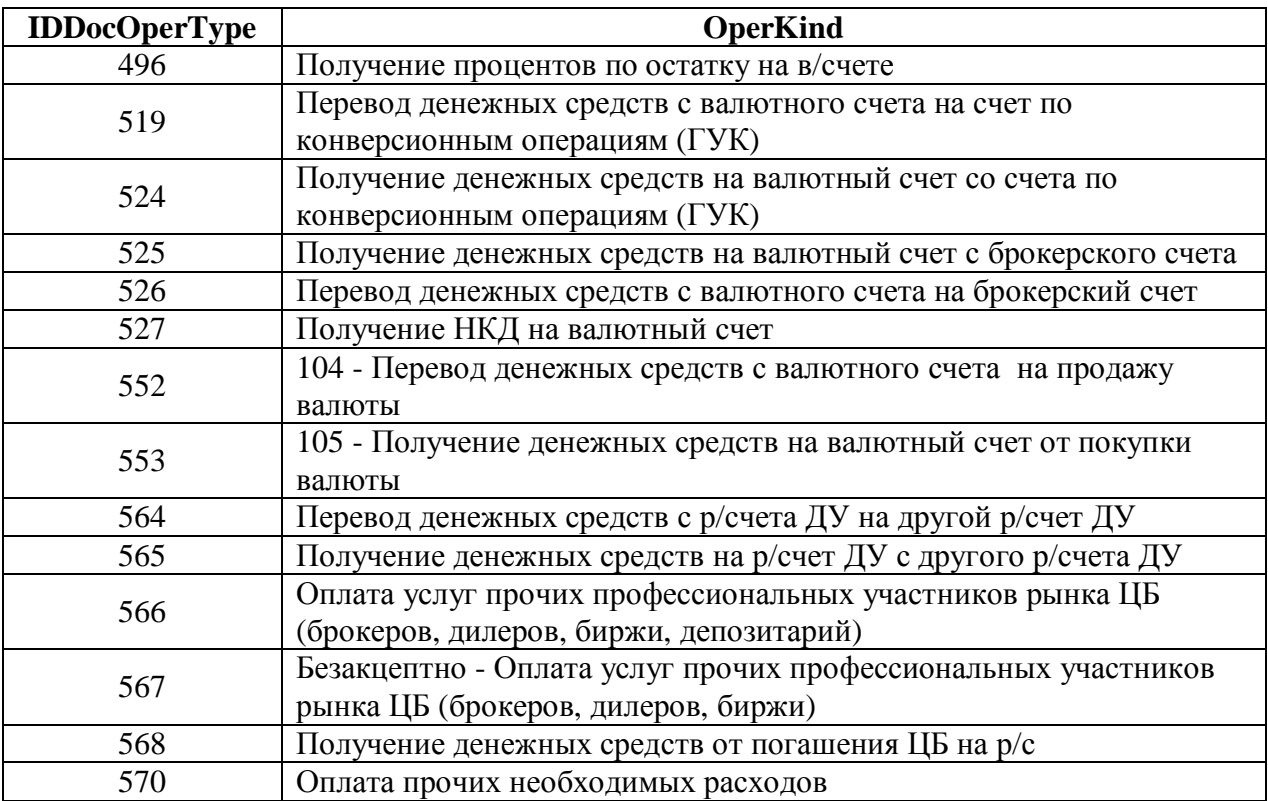

#### **21.4. Форма F558 Выписка из реестра сделок по итогам торгов**

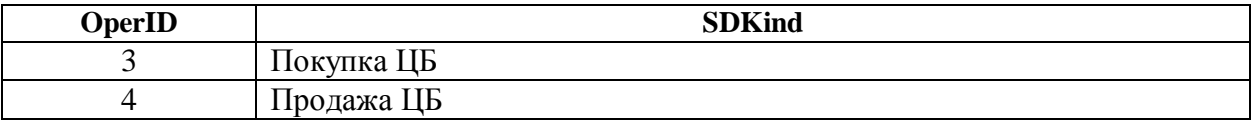

#### **21.5. Форма F622 Отчет брокера по внебиржевым сделкам**

#### Операции с эмиссионными и операции с неэмиссионными ценными бумагами:

#### Тип инвестиций: **резервы НПФ**

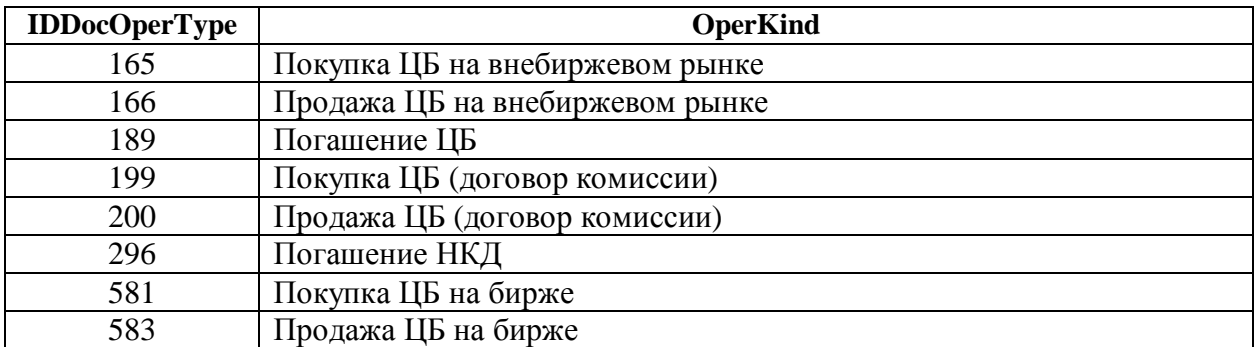

#### Операции с денежными средствами:

#### Тип инвестиций: **резервы НПФ**

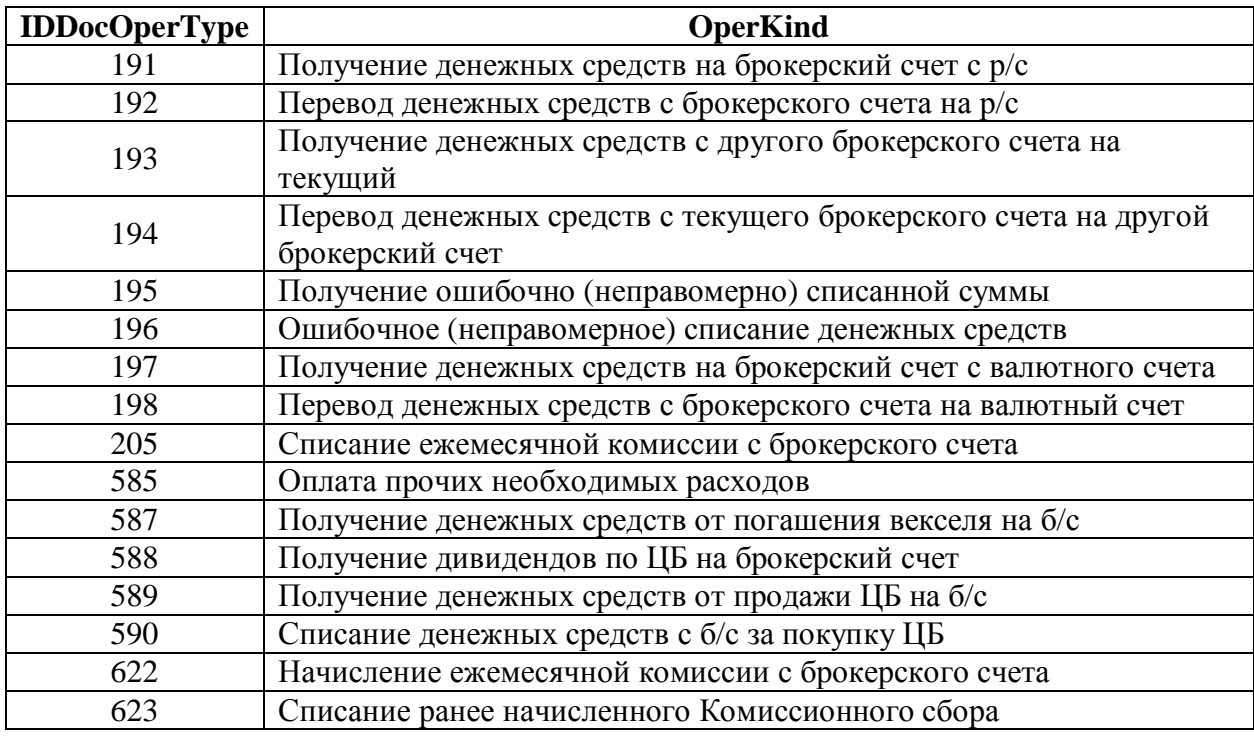

#### **21.6. Форма F521 Выписка с депозитного счета**

Тип инвестиций: **резервы НПФ**

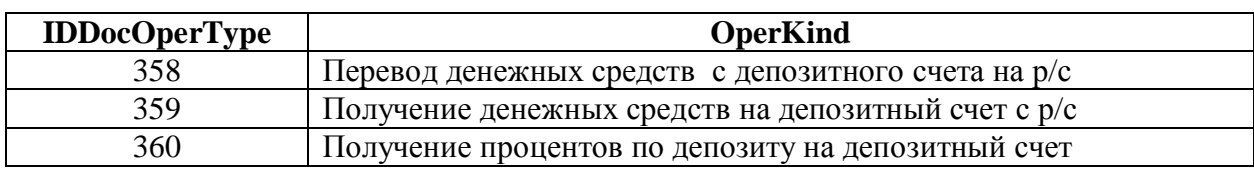

#### Тип инвестиций: **накопления ПФР**

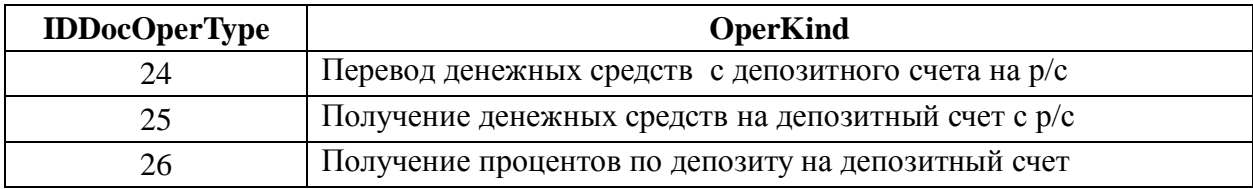

#### Тип инвестиций: **накопления НПФ**

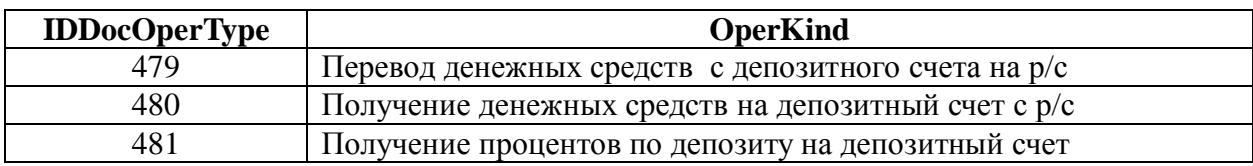

#### **21.7. Форма F627 Договор**

Тип инвестиций: **резервы НПФ**

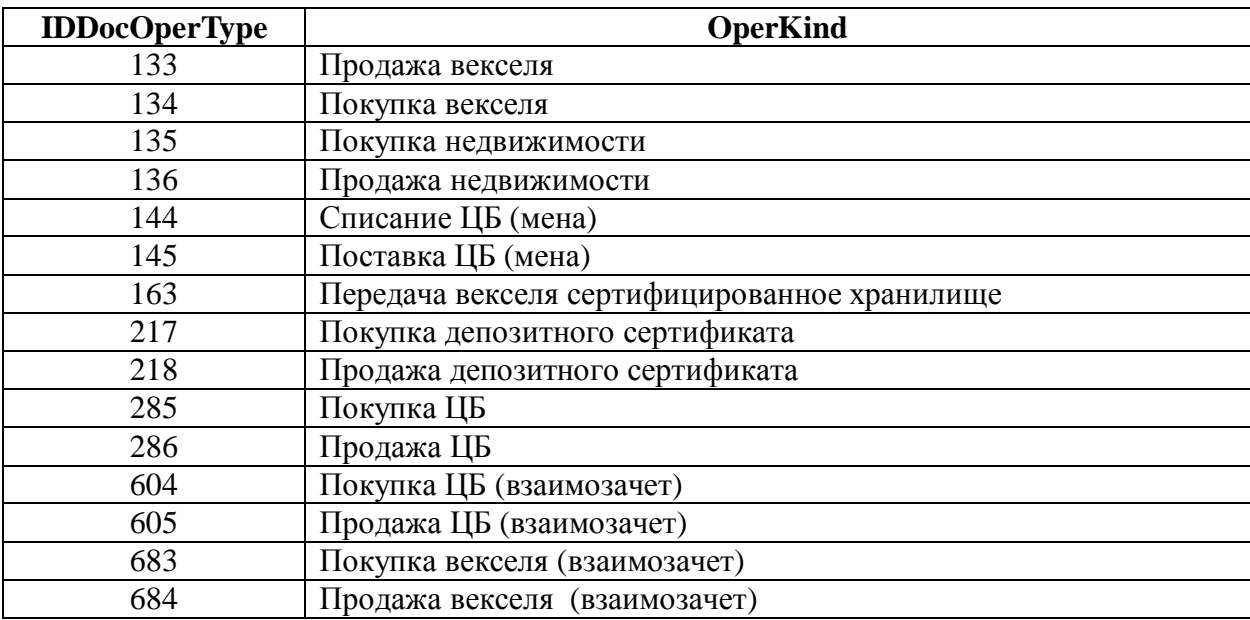

#### Тип инвестиций: **накопления ПФР**

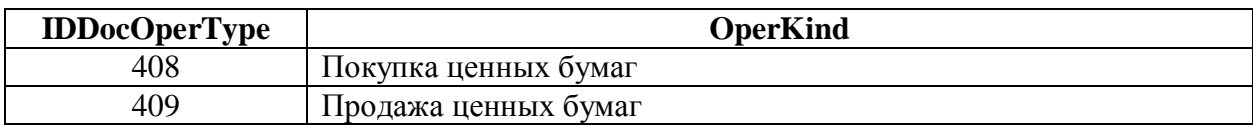

### **21.8. Форма F628 Акт**

### Тип инвестиций: **резервы НПФ**

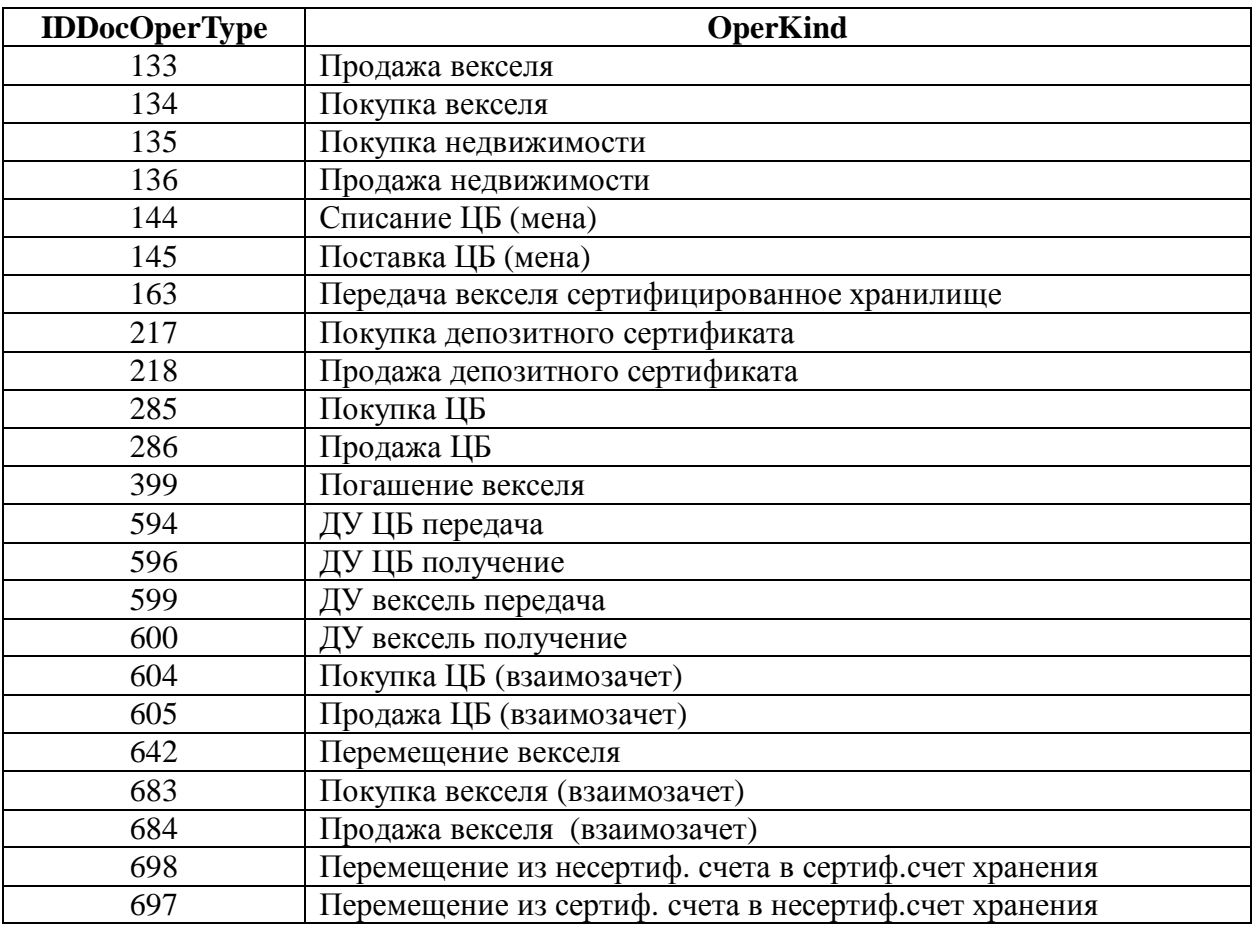

### Тип инвестиций: **накопления ПФР**

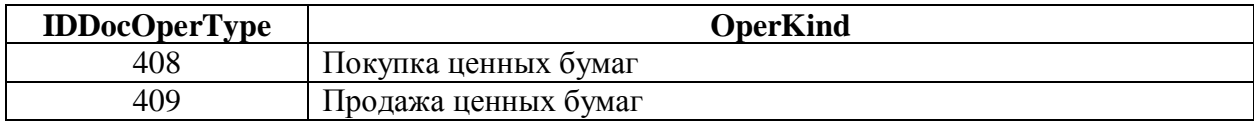